WSS100-TG Trunk Gateway Series

# **User Configuration Guide**

<span id="page-1-0"></span>Document Rev. 1.0 (Oct 10, 2009)

Chapter 4

Modifications are made according to the updated Web-based interface.

### **Copyright © 2010 Realtone Technology Co.,Ltd. All Rights Reserved**

All or part of this document may not be excerpted, reproduced and transmitted in any form or by any means without prior written permission from the company.

<span id="page-2-0"></span>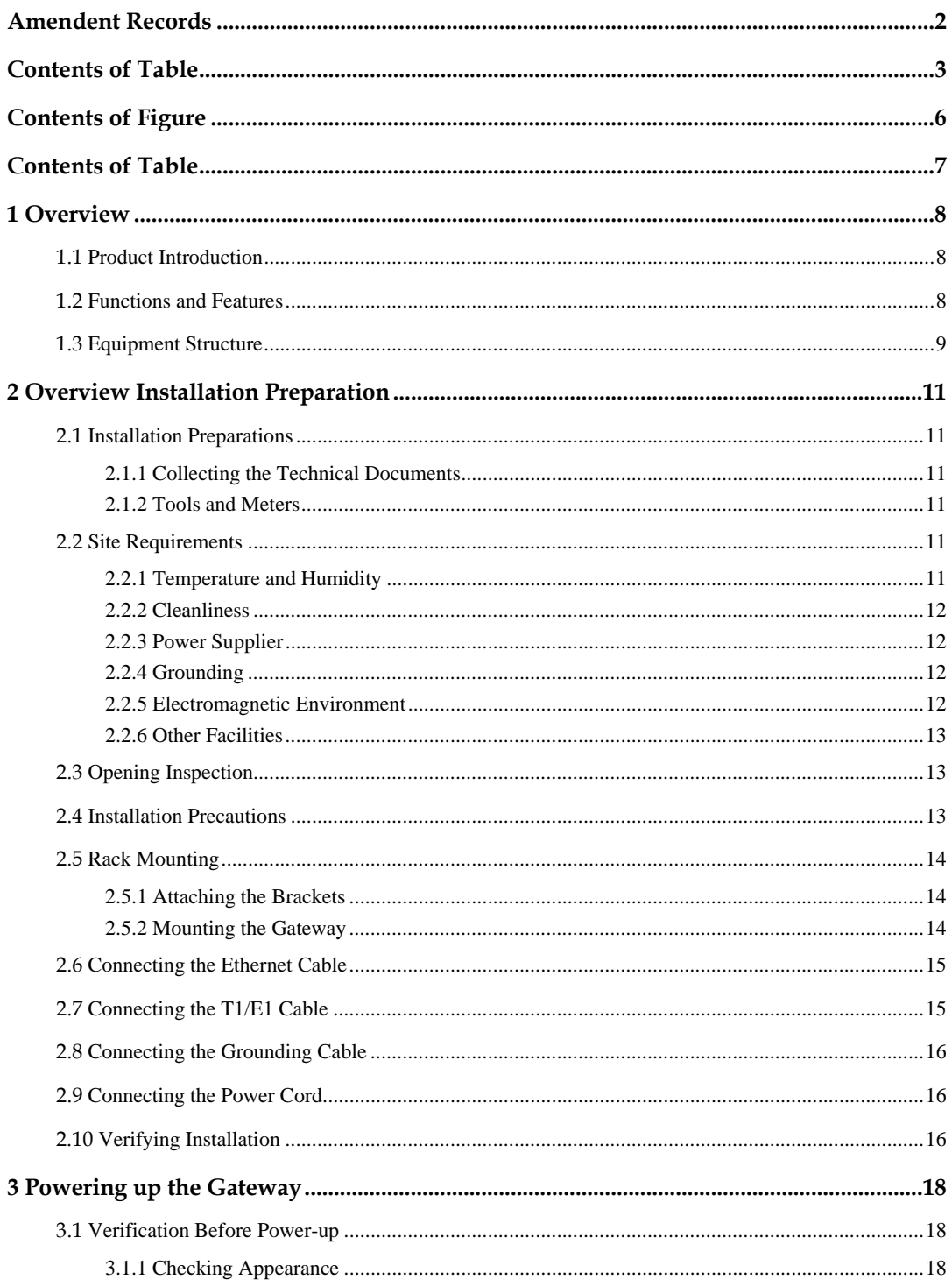

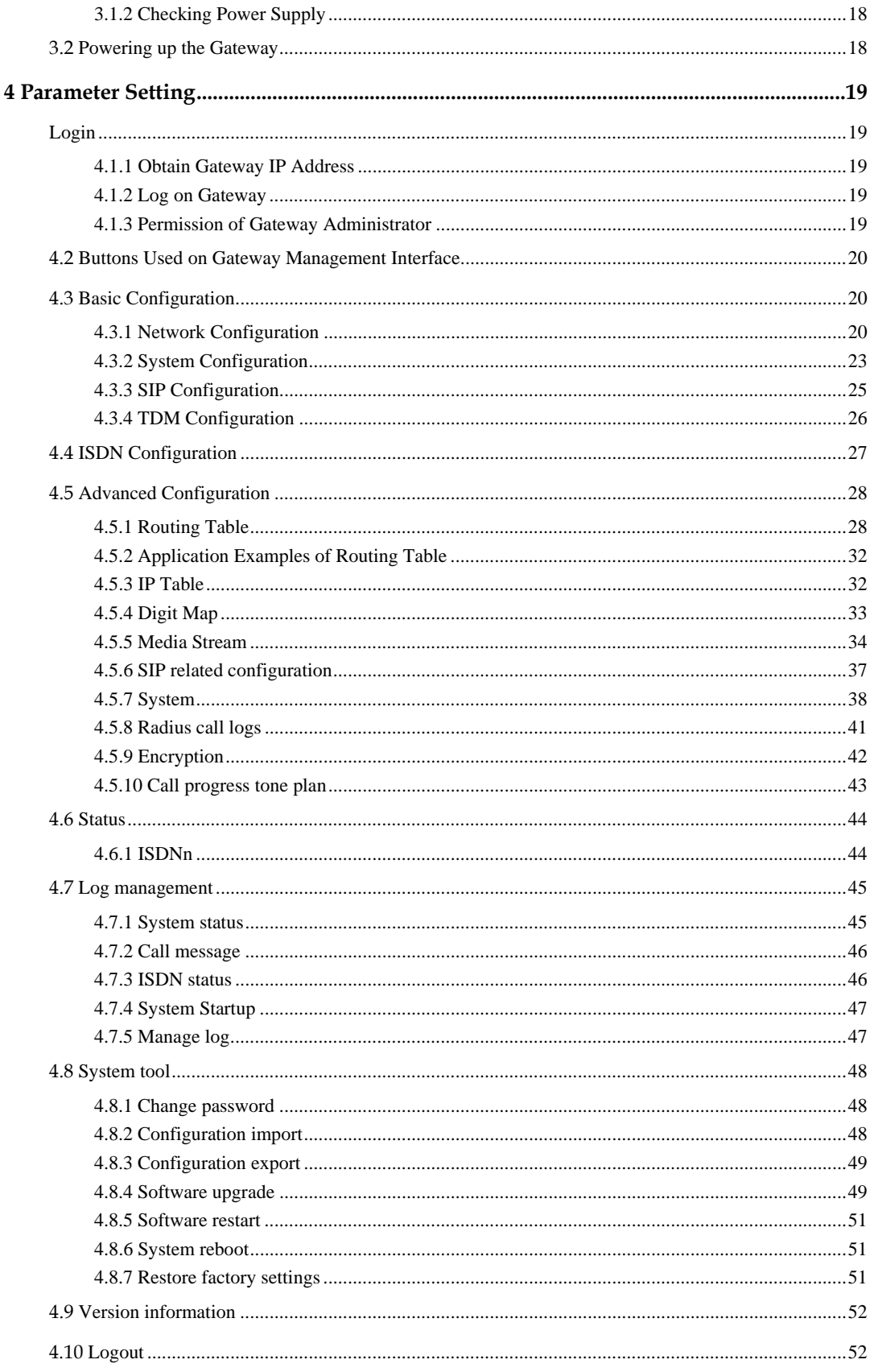

# **Contents of Figure**

<span id="page-5-0"></span>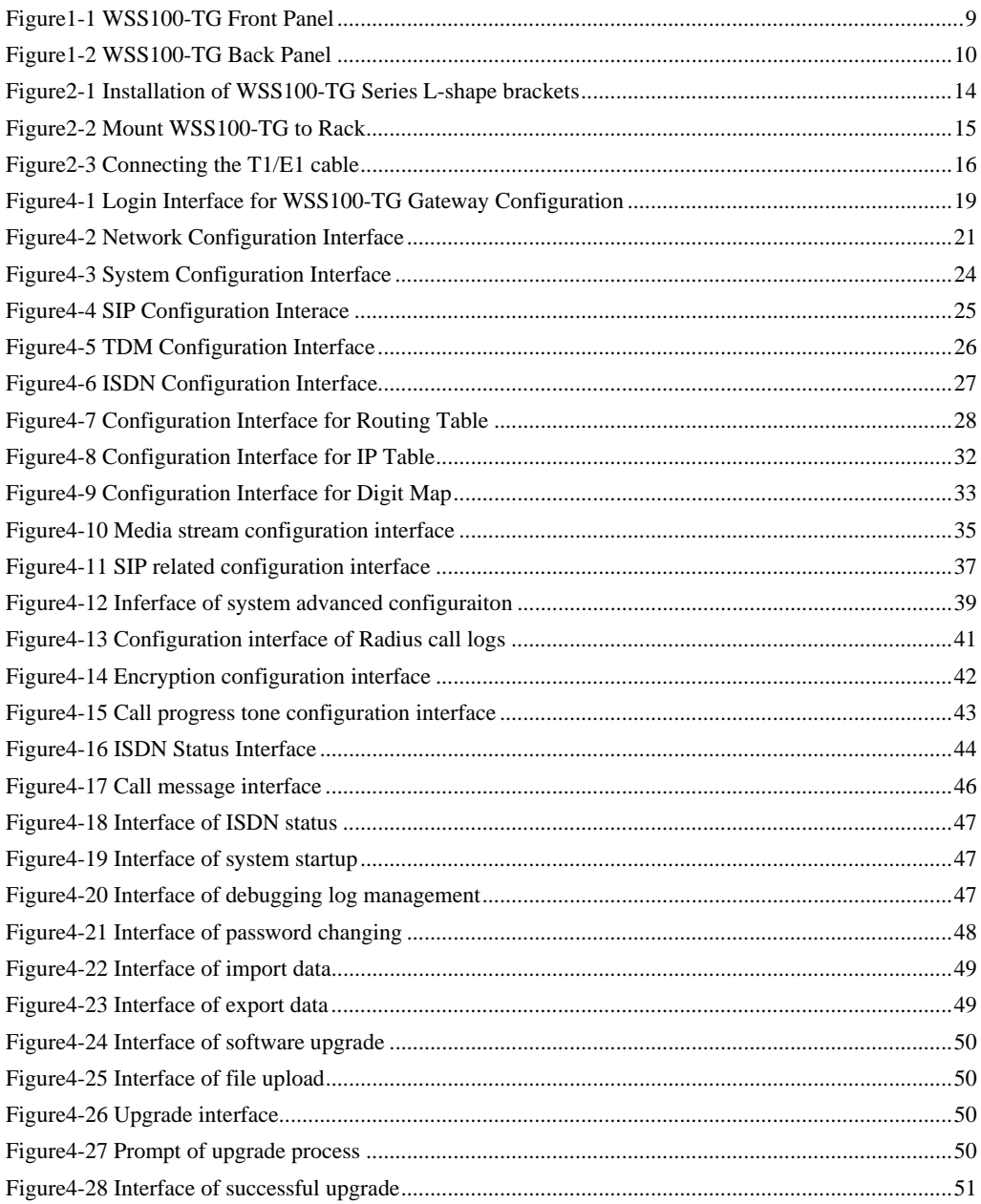

<span id="page-6-0"></span>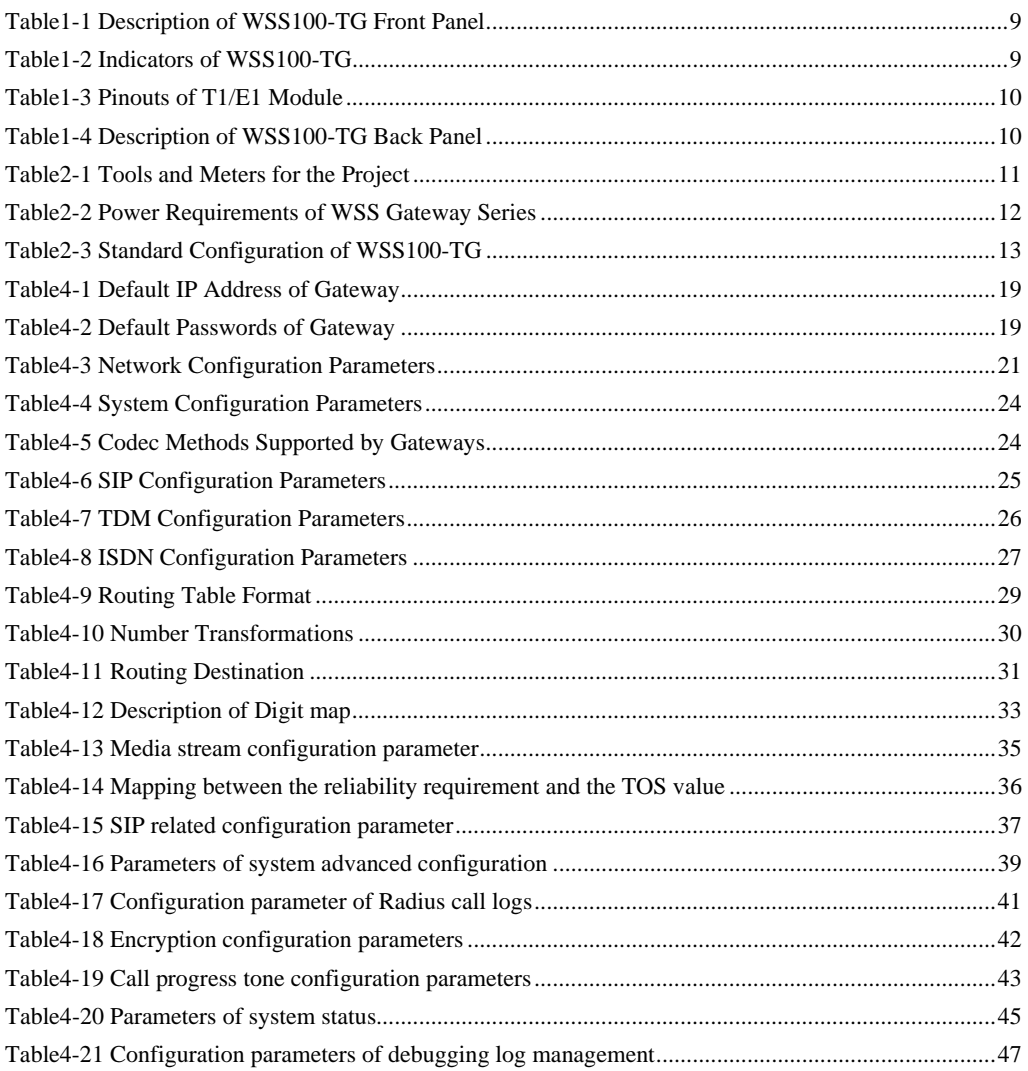

# <span id="page-7-1"></span><span id="page-7-0"></span>1.1 **Product Introduction**

This chapter presents a high-level introduction to the WSS100-TG gateway. The WSS100-TG gateway provides voice transmission that enables high-quality, cost-efficient Technologies VoIP service.

Realtone's WSS100-TG product is designed to bridge the gap between traditional, circuit-based Public Switched Telephone Networks (PSTNs) and the emerging packet-switched networks. The WSS100-TG provides an excellent solution for merging digital broadband access networks with the legacy telephone network in a seamless, reliable manner.

# <span id="page-7-2"></span>1.2 **Functions and Features**

This section presents high-level information about the features of the WSS100-TG platform. It has been designed to serve smaller, cost efficient deployment environments that require a rich feature set.

#### One to Four T1/E1 Span Capacity

The WSS100-TG's platform provides one to four T1/E1 spans of capacity (up to 240 voice channels). This allows carriers to identify the ideal size of their deployment and roll out appropriate levels of service.

#### Scalability

The WSS100-TG supports 1, 2 or 4 T1/E1 per chassis. This enables carriers to size the gateway to fit their specific need。

#### Processing Power

The WSS100-TG possesses 4800 MIPS processing power and supports multiple voice codec (G.711, G.729A, G.723, iLBC, GSM) as well as echo cancellation (G.168), DTMF relay (RFC2833), and fax relay (T.30, T.38).

#### Quick and Easy Installation

The WSS100-TG is packaged in a 1U chassis and can be quickly and easily installed using standard tools. It has been designed using industry standards and interoperates with major vendor's soft-switches.

#### Simple Configuration

The WSS100-TG is configured and monitored via an intuitive built-in web GUI. The GUI provides password protected access from anywhere on the network.

#### Redundant Power Supply Modules

These modules require no special tools or training to perform a field replacement.

# <span id="page-8-0"></span>1.3 **Equipment Structure**

The WSS100-TG chassis consists of a control module, T1/E1 module, power supply modules, and two fans. Interconnection is performed via a mid-plane which is functionally equivalent to a backplane.

The WSS100-TG chassis is one rack unit (1RU) high, or 1.75 inches (4.4 cm) high x 17.25 inches (43.82 cm) wide x 17.00 inches (43.18 cm) deep. It can be mounted on an Electronics Industry Association (EIA) standard 19inch relay rack or optionally, on a rack shelf or table.

<span id="page-8-1"></span>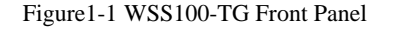

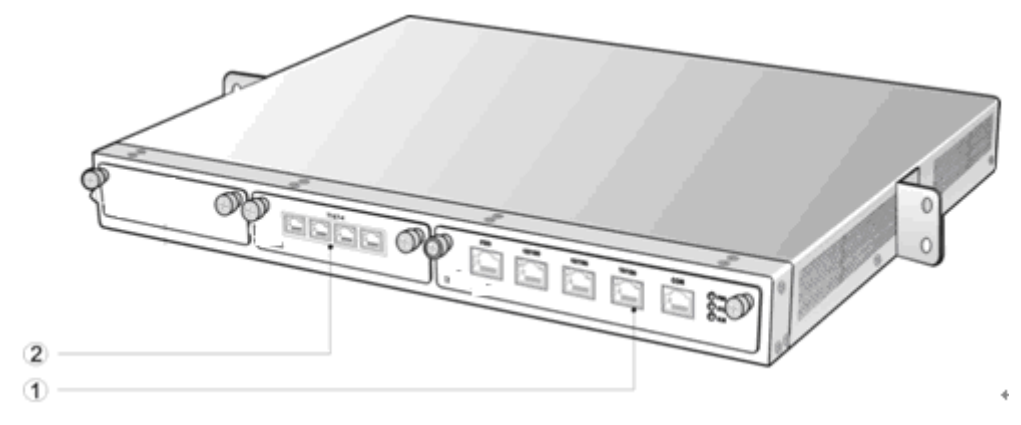

#### <span id="page-8-2"></span>Table1-1 Description of WSS100-TG Front Panel

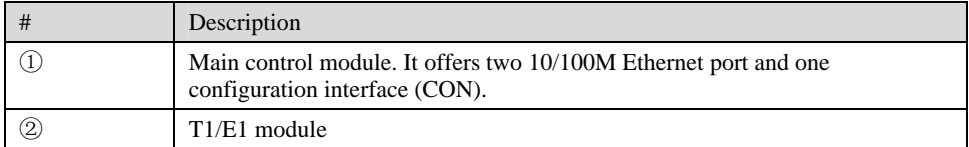

Note: DO NOT plug or remove the main control module and interface cards of WSS100 when equipment is powered on.

| Mark       | <b>Function</b>             | <b>Status</b>       | Description                                                                     |  |
|------------|-----------------------------|---------------------|---------------------------------------------------------------------------------|--|
| <b>PWR</b> | Power<br>Indication         | Green               | Power on                                                                        |  |
|            |                             | Off                 | Power off                                                                       |  |
| <b>STU</b> |                             | Off                 | System locked and inactive                                                      |  |
|            | <b>Status</b><br>Indication | Green Flash         | Normal operation                                                                |  |
|            |                             | <b>Constant Red</b> | System in the process of powerup and not in the<br>normal normal operation mode |  |
|            |                             | Red Flash           | System in a diagnostic mode and able to execute<br>limited operation            |  |
| ALM        | Alarm<br>Indication         | Green               | No alarms                                                                       |  |
|            |                             | Red Flash           | New alarms occurred but not confirmed                                           |  |
|            |                             | Red                 | Alarms existed and all alarm information confirmed                              |  |

<span id="page-8-3"></span>Table1-2 Indicators of WSS100-TG

The T1/E1 Module always has four active RJ-45 connections. Pinouts are shown as follows:

Table1-3 Pinouts of T1/E1 Module

<span id="page-9-1"></span>

| RJ45 Pin-out                                                     |  |  |  |  |
|------------------------------------------------------------------|--|--|--|--|
| Description   RX_Ring   RX_Tip   NC   TX_Ring   TX_Tip   NC   NC |  |  |  |  |

Figure1-2 WSS100-TG Back Panel

<span id="page-9-0"></span>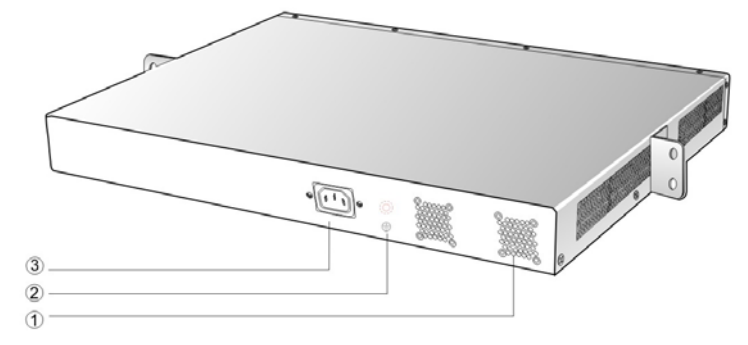

### <span id="page-9-2"></span>Table1-4 Description of WSS100-TG Back Panel

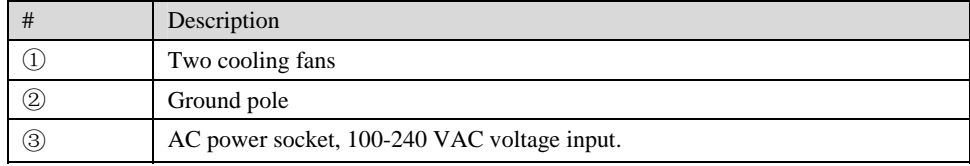

# <span id="page-10-1"></span><span id="page-10-0"></span>2.1 **Installation Preparations**

## <span id="page-10-2"></span>2.1.1 Collecting the Technical Documents

The technical documents, include network diagram, equipment room facility plan, installation design drawings, wiring drawings, etc, should be provided by the party who is responsible for preparing the documents under the request of purchasing party. Copies of the documents should be provided by the purchasing party to the gateway supplier prior to the shipment.

#### <span id="page-10-6"></span><span id="page-10-3"></span>2.1.2 Tools and Meters

The tools and meters listed in fowling table are required for the installation.

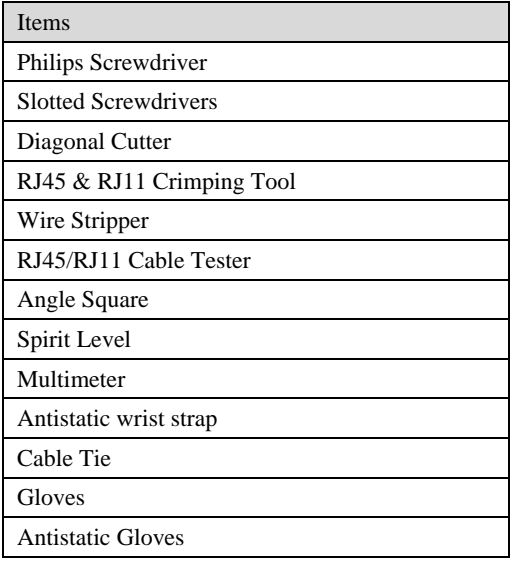

Table2-1 Tools and Meters for the Project

# <span id="page-10-4"></span>2.2 **Site Requirements**

### <span id="page-10-5"></span>2.2.1 Temperature and Humidity

Check the temperature and humidity of equipment room. To ensure the normal operation and long service life of the gateway, the temperature and humidity in the room should be kept at the proper range.

The humidity in the equipment room should be kept between 10% and 90% (non-condensing). Abnormal humidity condition may cause problems to the gateway:

- Long term high humidity may lead to bad insulation and even cause electricity leakage, mechanical property change and corrosion.
- Low humidity is likely to leave captive screws to loose due to static electricity built up and the insulation washer shrunk.

The temperature in the equipment room should be kept between  $0^{\circ}$  and 40 °C. Abnormal temperature condition may cause problems to the gateway:

- High temperature acceralets aging of electrical parts and insulation materials.
- Low temperature, however, may destablize the operation of gateway.

#### <span id="page-11-0"></span>2.2.2 Cleanliness

Dust is very harmful to the safe operation of the gateway. Dust that is adsorbed by static electricity acts as insulator, which not only affects the service life of the gateway but also leads to communication failure. Therefore, the room for the gateway must be kept clean.

To ensure adequate ventilation to keep the gateway from overheating, there should be adequate clearance for the air intake and the air exhaust vents. Keep at least 6 cm clearance at the left and right side of the chassis where the air intake is and at least 15 cm clearance at the rear of the chassis where the exhaust vents located.

The rack for WSS100-TG should have a good ventilation system.

#### <span id="page-11-4"></span><span id="page-11-1"></span>2.2.3 Power Supplier

Check the power supply system against the electrical specification of the gateway.

The electrical specification is listed in fowling table.

Table2-2 Power Requirements of WSS Gateway Series

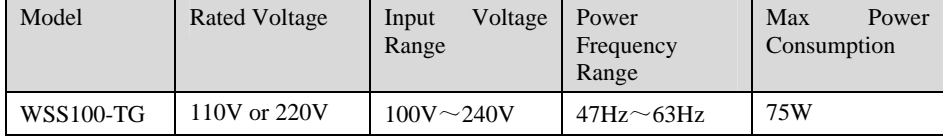

#### <span id="page-11-2"></span>2.2.4 Grounding

To maintain good voice quality, proper grounding of the AC supply is critical to minimize the noise from the AC interference. Therefore, the following conditions must be ensured:

- The AC power outlet has a protection ground contact.
- The ground contact of AC supplier must be grounded properly.
- Avoid sharing the multi-outlet power strip with other devices that may generate elctrical interference.

WSS100-TG is chassis based with ground tab.

In a site that can provide ground for the chassis, the ground tab at the rear panel of chassis for WSS100-TG must be properly grounded.

#### <span id="page-11-3"></span>2.2.5 Electromagnetic Environment

Any possible interference source, wherever it is from, impacts the gateway negatively. To resist the interference, make sure that:

- Keeping the gateway far from radio transimitting station, radar station, and high-freqency devices. Use electromagnetic shielding when necessary.
- The gateway is capable for secondary lighten protection on wires and cables that connected to outside buildings.The site must provide the primary lighten protection.
- The power supply system should be used independently as much as possible and effective measures of preventing electric grid from interference should be adopted.

Ensure a good power grounding effect of equipment or add a lightning protector.

## <span id="page-12-0"></span>2.2.6 Other Facilities

#### Rack/Workbench

WSS100-TG is designed to be installed in a standard 19-inch rack, which should provide adequate air-flow to cool down the gateway, and should be firm enough to support the weight of the gateway. It is also recommended the rack is earth grounded properly.

#### PSTN Line

If the gateway is equipped with T1/E1 interface, be sure to subscribe PSTN lines from local telephone company and activate the lines prior to the installation.

#### IP Network

The gateway is connected to IP network through its 10/100 base-T Ethernet port and communicate with other equipments through the network. Inspect IP network on the site, including router, switch, cable wiring and etc, and make sure they are ready for the gateway.

#### AC Power Outlets

The gateway needs AC power supply, and sometimes the power is provided through a power strip with extension cord. Verify that each socket outlet on the power strip is equipped with protective earth contact and the protective action is not negated by using extension power cord.

# <span id="page-12-1"></span>2.3 **Opening Inspection**

After the completion of installation preparation, you should open the box for inspection. Make sure the gateway and all in-box accessories match the description below.

An WSS100-TG with basic configuration should include components as shown in fowling table.

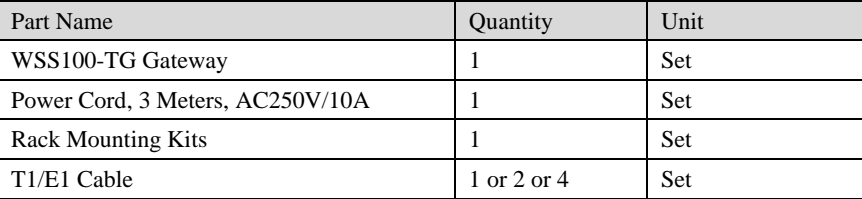

<span id="page-12-3"></span>Table2-3 Standard Configuration of WSS100-TG

## $\Box$  Note:

The quantity of analog line cable should match the number of analog interface card installed in the equipment.

# <span id="page-12-2"></span>2.4 **Installation Precautions**

Please pay special attention to the safety guidelines during installation and operation:

- Keep the site far from the heat and humidity.
- Take precautions with use of high-voltage electricity.
- Connect the interface cables correctly.

# <span id="page-13-0"></span>2.5 **Rack Mounting**

The WSS100-TG series chassis are designed to be mounted on a standard 19-inch rack with 1U height.

#### <span id="page-13-1"></span>2.5.1 Attaching the Brackets

Place the WSS100-TG series chassis on the workbench, take two L-shape rack mounting brackets and screws, install the brackets at the left and right sides of the equipment, as shown in the fowling figure.

The L-shape brackets are used to secure the gateway to the rack. The brackets cannot support the weight of the equipment alone. Prior to install the WSS100-TG series chassis into rack, a supporting shelf must be installed in place where the gateway will sit.

Figure2-1 Installation of WSS100-TG Series L-shape brackets

<span id="page-13-3"></span>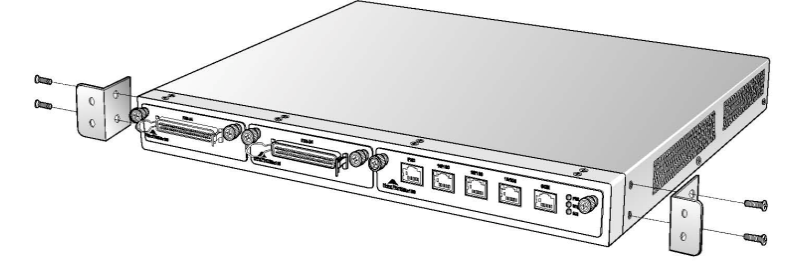

#### <span id="page-13-2"></span>2.5.2 Mounting the Gateway

Attention should be paid during the installation:

- Ensure that the rack is firmly attached to the ground and stable.
- If the gateway is installed in a closed cabinet shelf, the cabinet must provide adequate air-flow so the equipments inside can be well ventilated.
- $\bullet$  If multiple gateways are installed in a rack, it is recommended to keep at lease  $1/2U$  space between gateways for heat dissipation.

Follow the steps to install the gateway:

- Place the gateway on a shelf in the rack.
- Slide it to a proper position along the guide rails.
- Fix the rack-mount brackets to the rack posts with supplied Phillips screws. Make sure that the gateway is in level position and securely fixed as shown in fowling figure.

Figure2-2 Mount WSS100-TG to Rack

<span id="page-14-2"></span>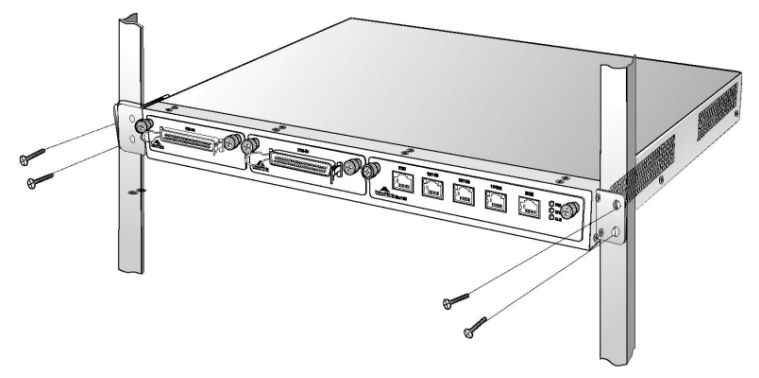

The gateway chassis is securely attached to the rack by the rack mounting brackets and the supporting shelf.

# <span id="page-14-0"></span>2.6 **Connecting the Ethernet Cable**

Connect one end of the Ethernet cable to the Ethernet port of the gateway and connect the other end to the peer Ethernet switch or router. Check that the ETH LED on the front panel is lit, which indicates that the network cable is correctly connected.

# <span id="page-14-1"></span>2.7 **Connecting the T1/E1 Cable**

WSS100-TG offers RJ45 jack as T1/E1 connector for making ISDN conection with PBX or PSTN.

Please identify the connector type and interface impedance of the other side equipment before making T1/E1 connection.

If the other side equipment offers same RJ45 jack, use CAT5 cable with RJ45 plugs on both side to make T1/E1 cable connection. Be sure to mach TX and PX pair according to the PIN specification when making the CAT5 cable.

If the other side equipment offers separate TX/RX coax connectors for T1/E1connection, use RJ45-Balum-Coax cable sets and follow the figure to make the connection.

<span id="page-15-3"></span>Figure2-3 Connecting the T1/E1 cable

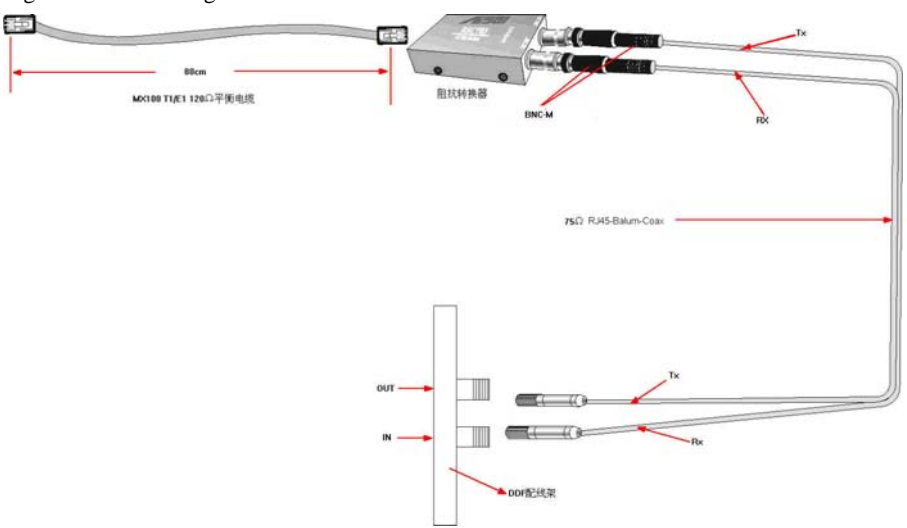

# <span id="page-15-0"></span>2.8 **Connecting the Grounding Cable**

When install in equipment room facility providing independent grounding, it is required to connect the chassis ground tab on WSS100-TG with the protective grounding system in this environment. Proper grounding not only provides a guarantee for safe operation of the equipment but also enhances the capacity of the equipment to resist disturbance and ensures the quality of voice communication.

The WSS100-TG series main chassis and expansion chassis are equipped with a M4 grounding screw with a mark in their backs. Please use the M4 screw to connect the grounding wire.

# <span id="page-15-1"></span>2.9 **Connecting the Power Cord**

Before connect the power cord, make sure the AC power outlet is provided with a protective earth contact and the earth contact of the AC power source is proper grounded.

# **CAUTION**

Please contact the gateway supplier if the power LED does not light up after the power is turned on. Never install and uninstall the gateway or plug and unplug any cable on the gateway when the power is turned on.

Follow the steps to connect power cord:

Turn the switch of AC power outlet to "OFF" position.

WSS100-TG use the shipped power cord to connect between the AC input at rear of the chassis and the AC power outlet.

# <span id="page-15-2"></span>2.10 **Verifying Installation**

Installation verification is extremely important, because operations of the gateway depend on its stability, grounding, and power supply.

Each time you turn on the power during the installation, verify that:

- Enough clearance has been reserved around the ventilation openings of the gateway and the workbench/rack is stable enough.
- The protection ground is connected properly.
- Proper power is used as specified.
- The gateway is correctly connected to console terminal and other devices.

# <span id="page-17-1"></span><span id="page-17-0"></span>3.1 **Verification Before Power-up**

#### <span id="page-17-2"></span>3.1.1 Checking Appearance

This is a review process of the installation work, including the chassis, wiring, connectors, ports, labels and site as described in the subsections.

#### Gateway

- Check whether there is adequate clearance around the gateway for thermal, and whether the workbench or rack for the moounting of the gateway is firm enough.
- Check whether the gateway is correctly connected to the configuration terminal and other devices.

#### Cable

- Check whther the Ethernet cable, the T1/E1 cables are connected properly.
- Check whether the grouding cable is connected properly.
- Check whether the power cord is connected to the proper power supply as required.

#### Port and Connector

Check whether the ports and connectors are secured.

#### Equipment Room

Check whether the temperature and humidity in the equipment room are within the proper range. The humidity should be kept at 10% to 90% non-condensing and the temperature should be kept at  $0-40^\circ$  $C$ .

#### <span id="page-17-3"></span>3.1.2 Checking Power Supply

Check whether the power supply is in normal operation with a multimeter.

# <span id="page-17-4"></span>3.2 **Powering up the Gateway**

Turn the power switch to "ON" position. Check the status of PWR LED, and if it is lit the gateway is powered properly.

# <span id="page-18-0"></span>**Login**

## <span id="page-18-6"></span><span id="page-18-2"></span><span id="page-18-1"></span>4.1.1 Obtain Gateway IP Address

WSS100-TG Gateways use a static IP address by default.

Table4-1 Default IP Address of Gateway

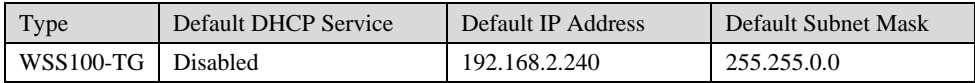

## <span id="page-18-5"></span><span id="page-18-3"></span>4.1.2 Log on Gateway

Double-click the icon  $\epsilon$  to open IE browser, and enter the gateway IP address in the browser address bar (eg. 192.168.2.240); you can enter the login interface for gateway configuration by entering a password on the login interface.

Figure4-1 Login Interface for WSS100-TG Gateway Configuration

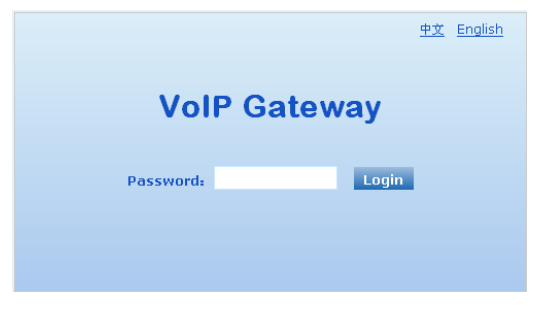

### <span id="page-18-7"></span><span id="page-18-4"></span>4.1.3 Permission of Gateway Administrator

Logon users are classified into "administrator" and "operator". The default password is seen [Table4-2](#page-18-7). The password is shown in a cipher for safety.

Table4-2 Default Passwords of Gateway

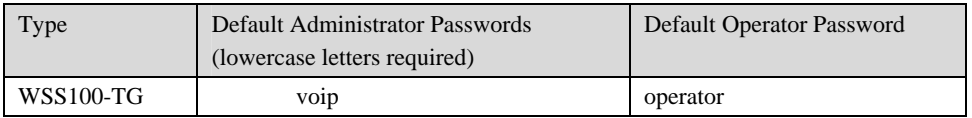

- The administrator can browse and modify all configuration parameters, and modify login passwords.
- The operator can browse and modify part of configuration parameters.

The gateways allow multiple users to log in:

- $\triangleright$  The administrator has permission for modification and the operator has permission for browsing;
- $\triangleright$  When multiple users with same level of permission log in, the first has permission for modification, while the others only have permission for browsing.

# CAUTION

The system will confirm timeout if users do not conduct any operation within 10 minutes after login. They are required to log in again for continuing operations.

Upon completion of configuration, click "Logout" button to return to the login page, so as not to affect the login permission of other users.

# <span id="page-19-0"></span>4.2 **Buttons Used on Gateway Management Interface**

"Submit" and "Restore Default Configuration" buttons are at the bottom of configuration interface.

- Submit" Button: Submit configuration information. Users click "Submit" button after completion of parameter configuration on a page. A success prompt will appear if configuration information is accepted by the system; if a "The configuration takes effect after the system is restarted"dialog box appears, it means that the parameters are valid only after system restart; it is recommended that users press the "Restart" button on the "Tool" page to validate the configuration after changing all parameters to be modified.
- "Default" Button: Click this button to use default configuration of gateway. A success prompt will appear on the interface after the system restores parameters on the configuration page to default configuration. For part of parameters, it is required to restart the software to validate the default configuration, and in this case"The configuration takes effect after the system is restarted" will appear on the interface. Subscribers can click "Restart" on the "Tool" page to restart.

# <span id="page-19-1"></span>4.3 **Basic Configuration**

## <span id="page-19-2"></span>4.3.1 Network Configuration

After login, click "Basic > Network" tab to open the configuration interface.

### <span id="page-20-0"></span>Figure4-2 Network Configuration Interface

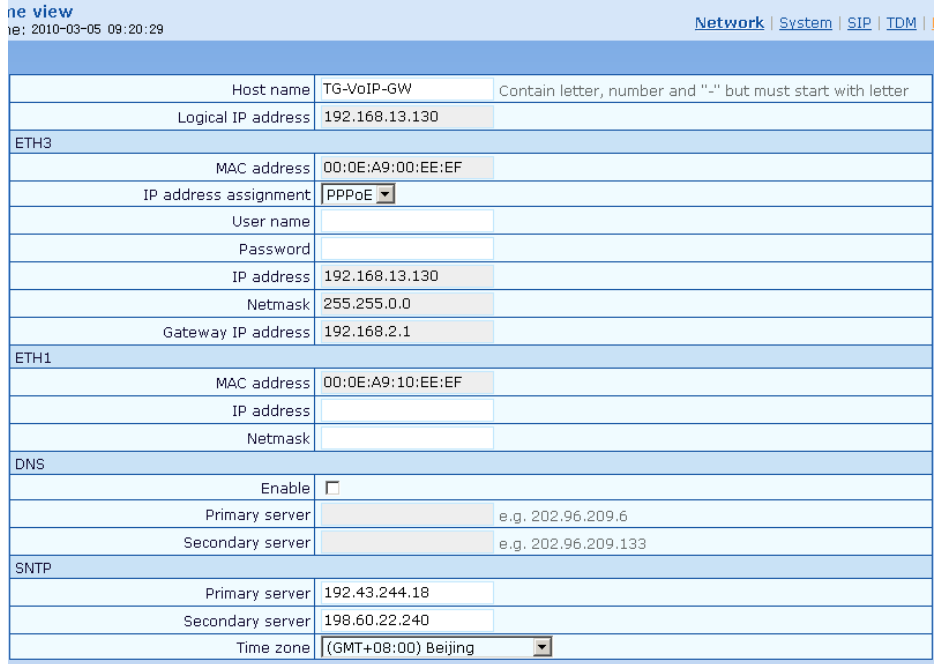

### <span id="page-20-1"></span>Table4-3 Network Configuration Parameters

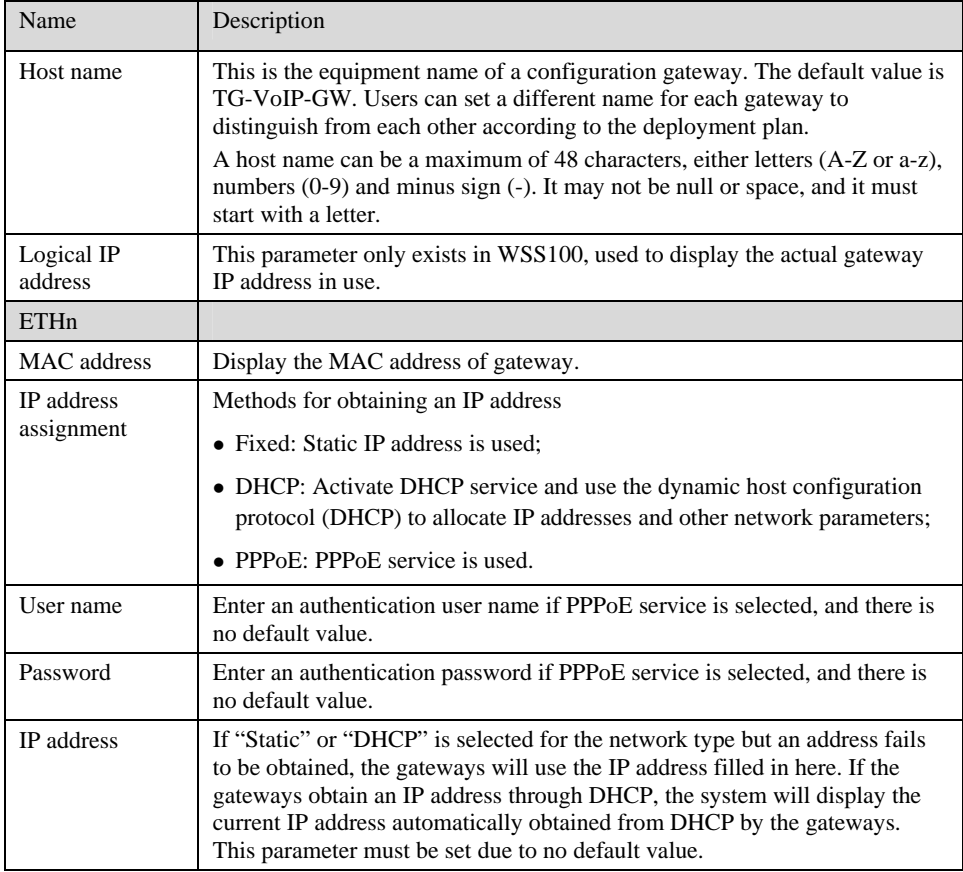

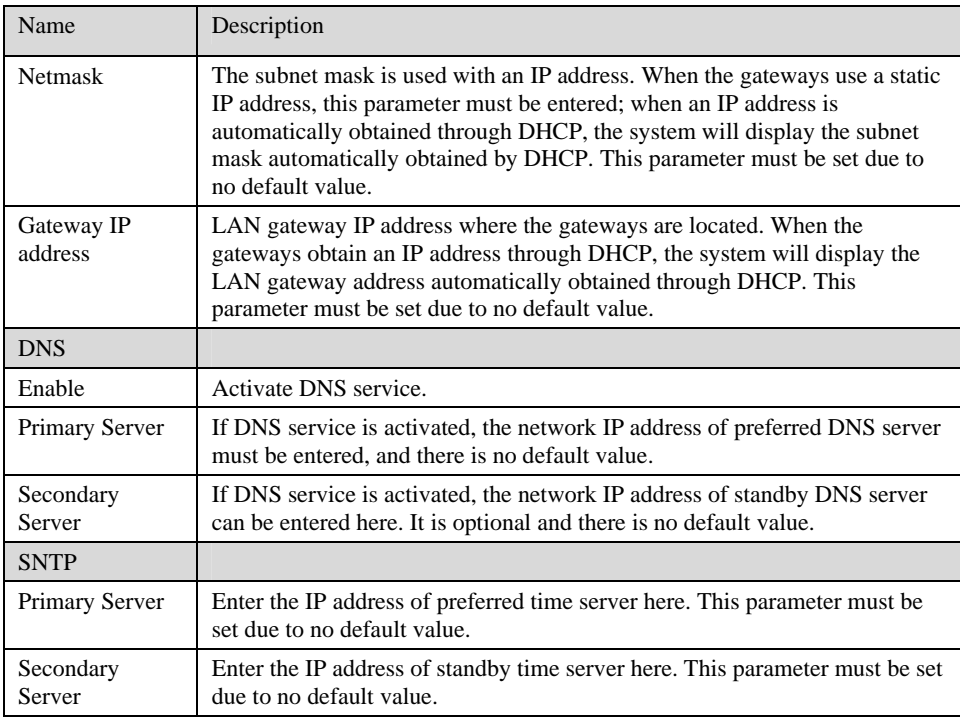

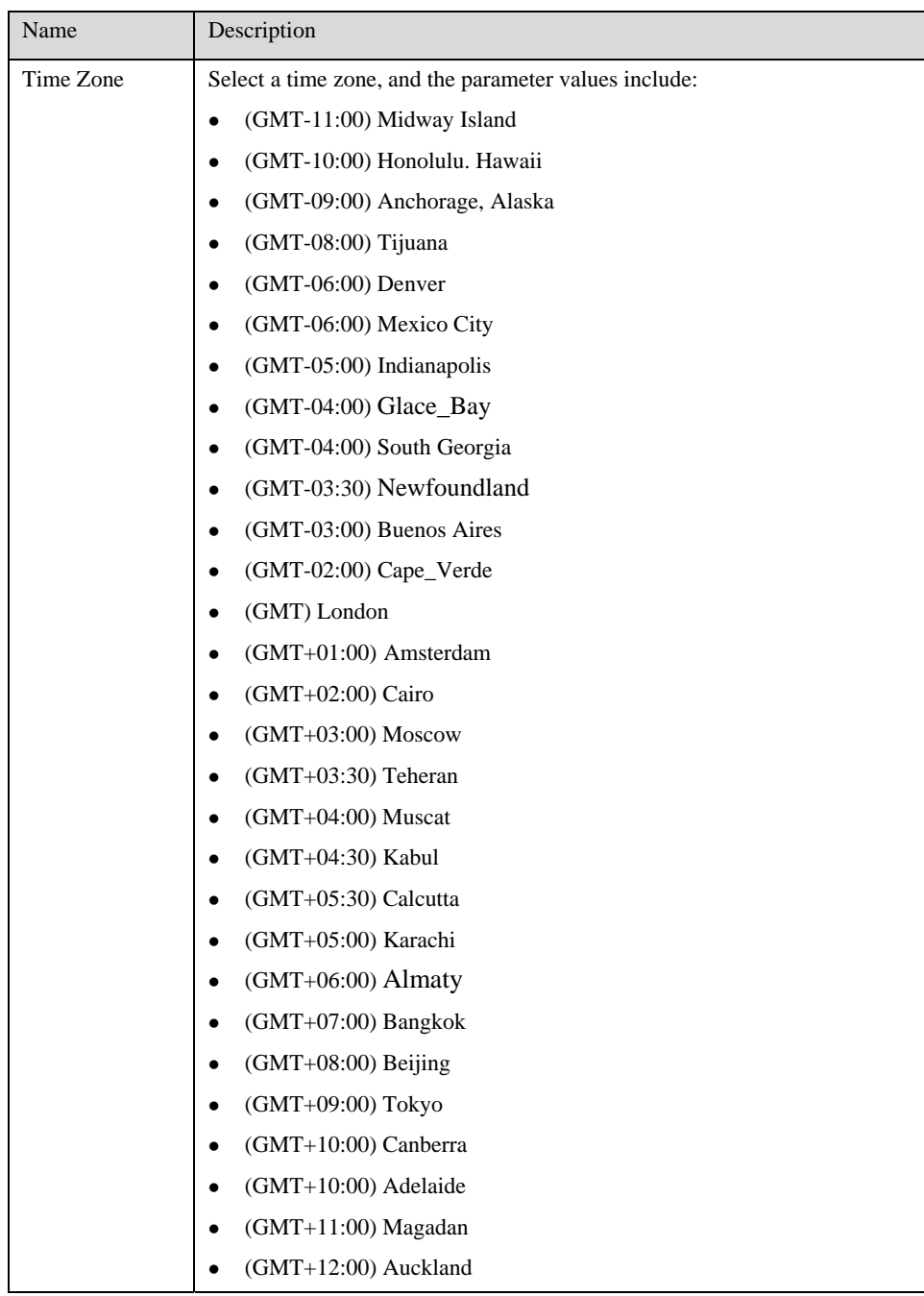

# <span id="page-22-0"></span>4.3.2 System Configuration

After login, click "Basic > System" tab to open the system configuration interface.

# Figure4-3 System Configuration Interface<br>  $\frac{1}{16}$ <br>  $\frac{1}{16}$ <br>  $\frac{1}{2010-03-05}$   $\frac{69}{201 \cdot 29}$

#### <span id="page-23-0"></span>Network | System | SIP | TDM | Lo Support T38 (CED)  $\overline{\mathbf{r}}$ Application Data application includes modem, POS and FoIP G729A/20,PCMU/20,PCMA/20,G723/30 Coded .<br>G729A/20,G723/30,PCMU/20,PCMA/20,iLBC/30,GSM/20 DTMF method RFC 2833 100 2833 payload type 96-127, default 100. This value should be set as the same as the value in serve 100 DTMF on-time 80-150(ms), default 100. This is the on-time of sending DTMF digit 100 DTMF off-time 80-150(ms), default 100. This is the off-time of sending DTMF digit 48 DTMF detection threshhold 32~96(ms),default 48.This is the dection threshhold for receiving DTMF digit

#### <span id="page-23-1"></span>Table4-4 System Configuration Parameters

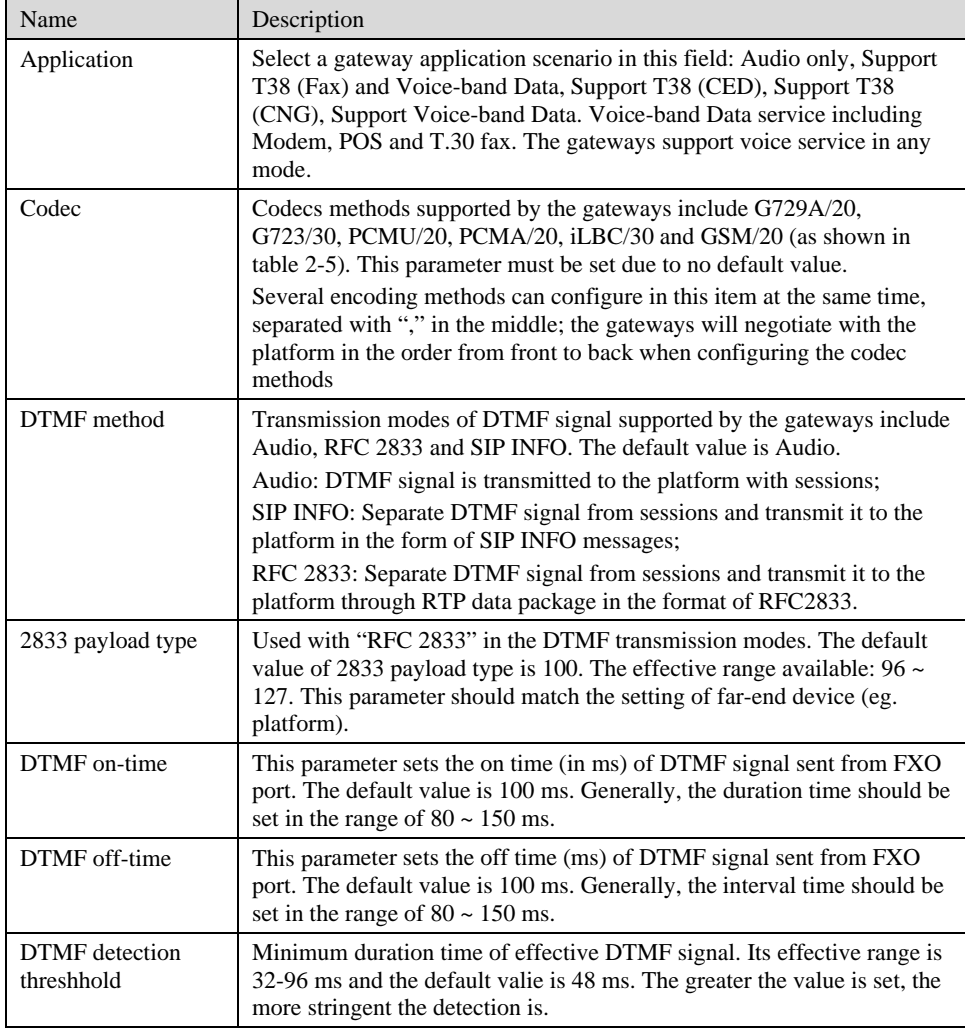

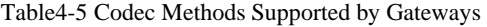

<span id="page-23-2"></span>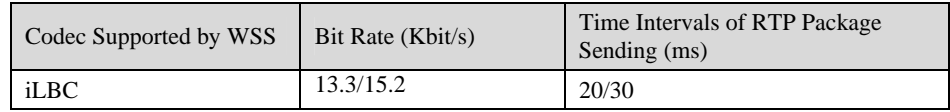

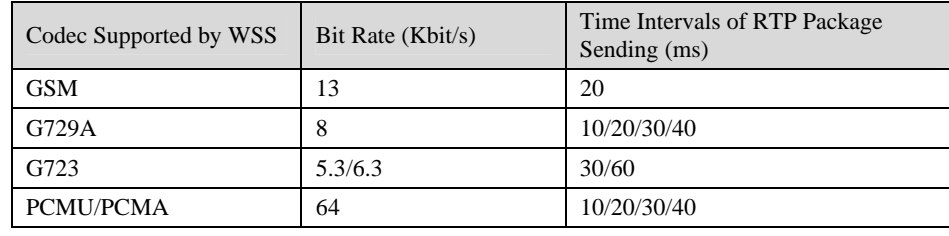

## <span id="page-24-1"></span><span id="page-24-0"></span>4.3.3 SIP Configuration

After login, click "Basic> SIP" tab to open the SIP configuration interface.

#### Figure4-4 SIP Configuration Interace

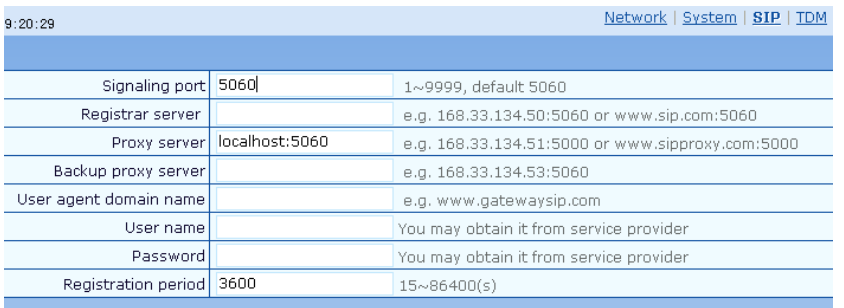

## <span id="page-24-2"></span>Table4-6 SIP Configuration Parameters

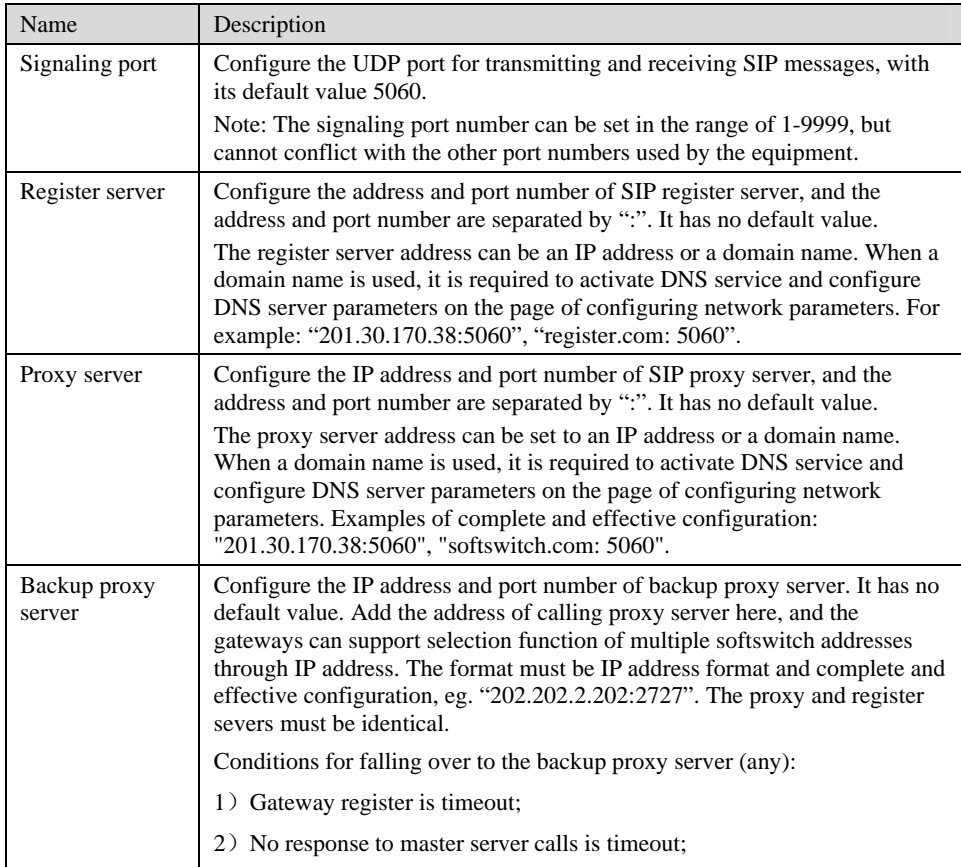

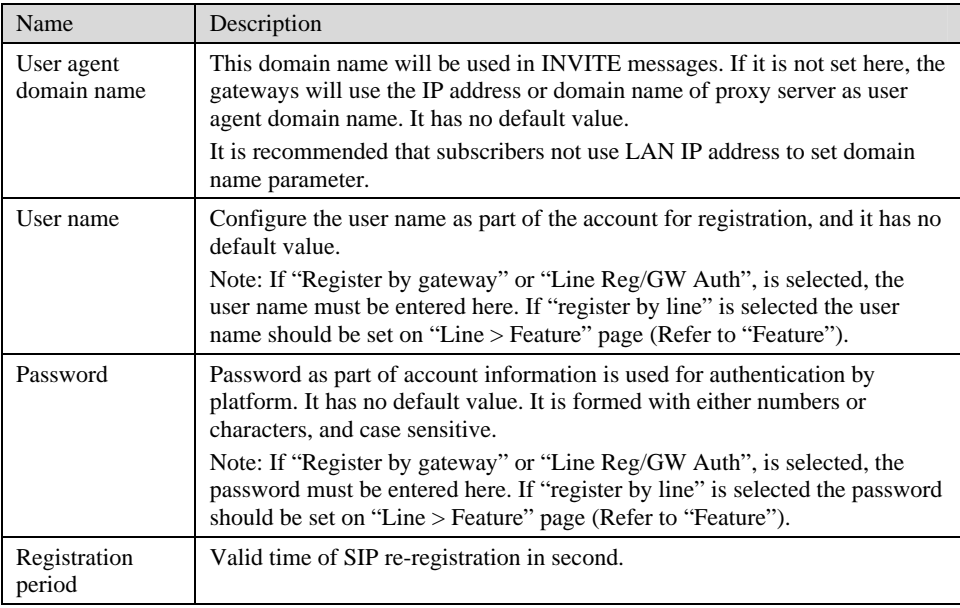

# <span id="page-25-1"></span><span id="page-25-0"></span>4.3.4 TDM Configuration

After login, click "Basic > TDM" tab to open the configuration interface.

## Figure4-5 TDM Configuration Interface

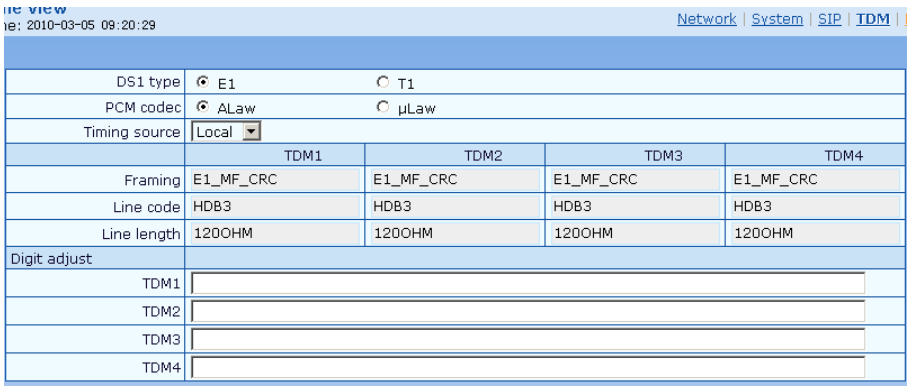

#### <span id="page-25-2"></span>Table4-7 TDM Configuration Parameters

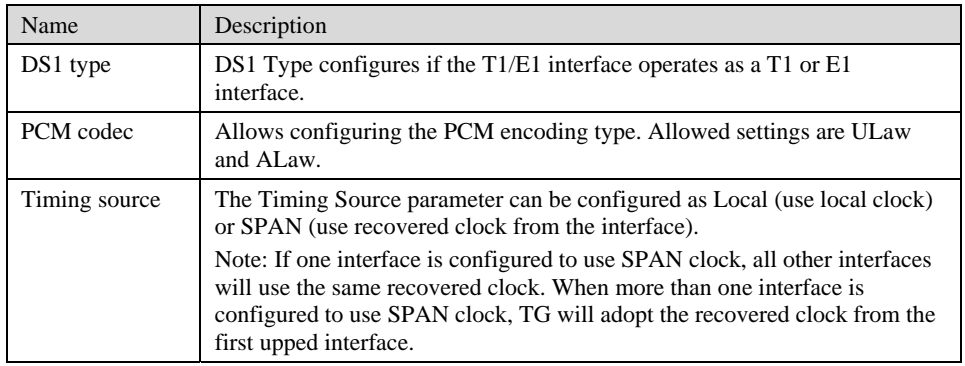

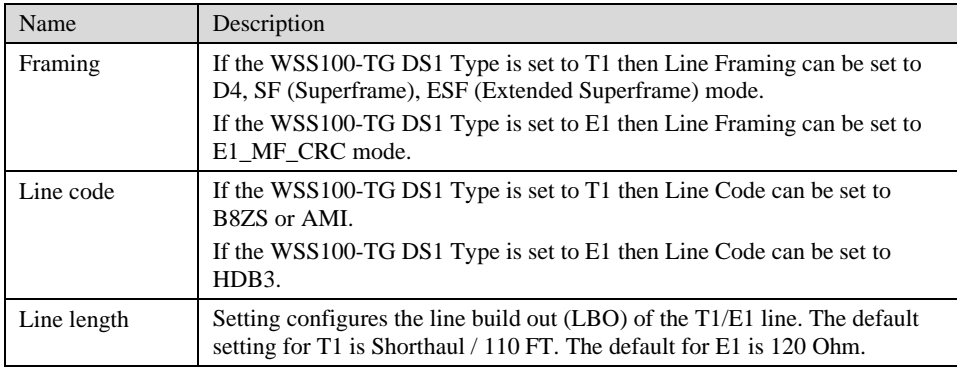

# <span id="page-26-1"></span><span id="page-26-0"></span>4.4 **ISDN Configuration**

After login, click "ISDN > ISDN1" tab to open the configuration interface.

## Figure4-6 ISDN Configuration Interface

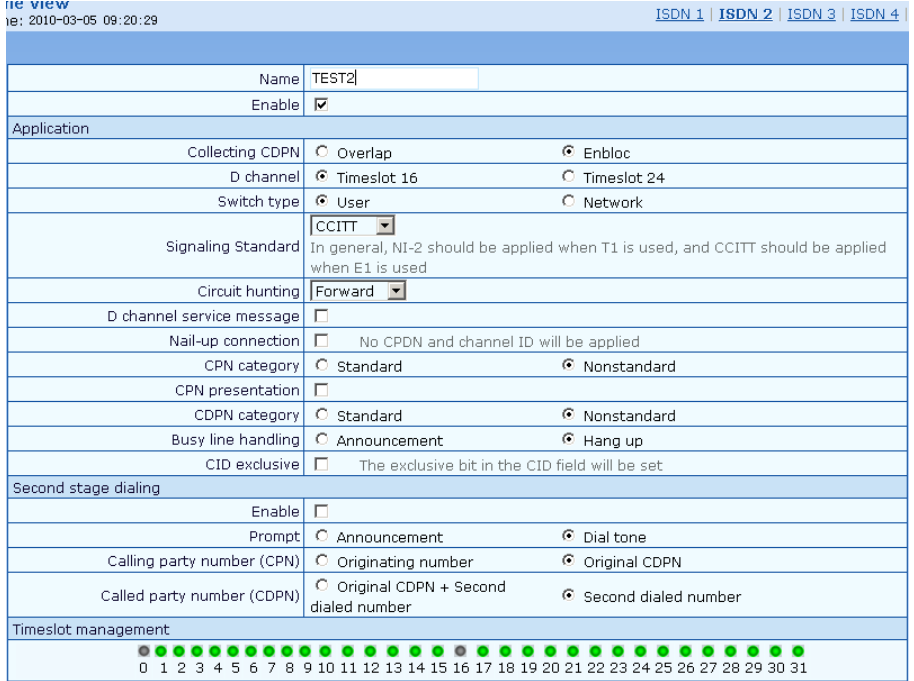

#### Table4-8 ISDN Configuration Parameters

<span id="page-26-2"></span>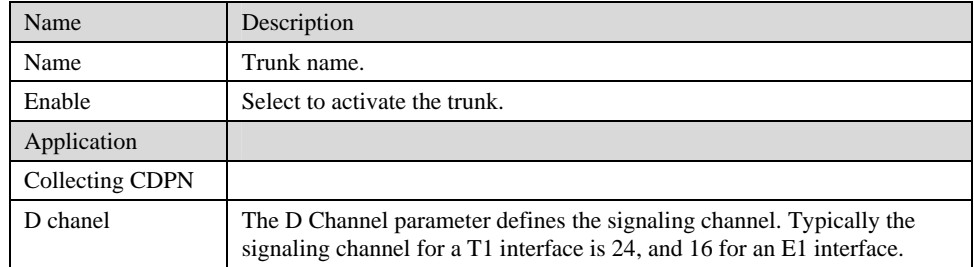

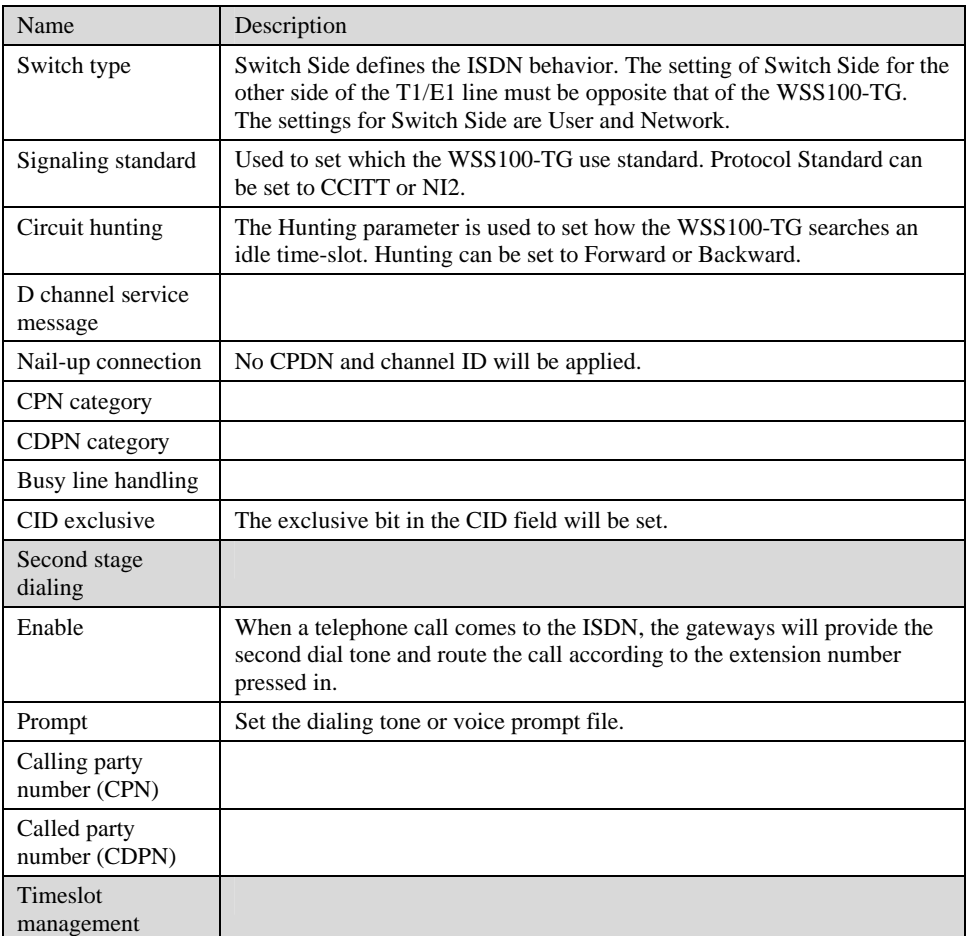

# <span id="page-27-0"></span>4.5 **Advanced Configuration**

## <span id="page-27-2"></span><span id="page-27-1"></span>4.5.1 Routing Table

After login, click "Advanced > "Routing Table" tab to open the configuration interface.

Figure4-7 Configuration Interface for Routing Table

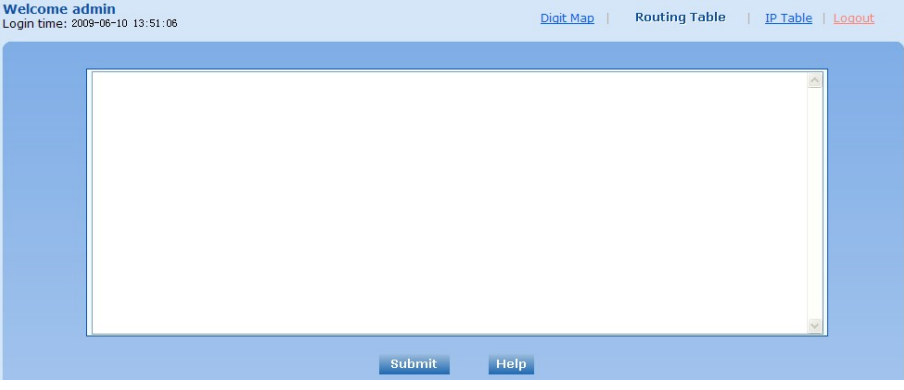

Click "Help" to open the illustrative interface for routing configuration

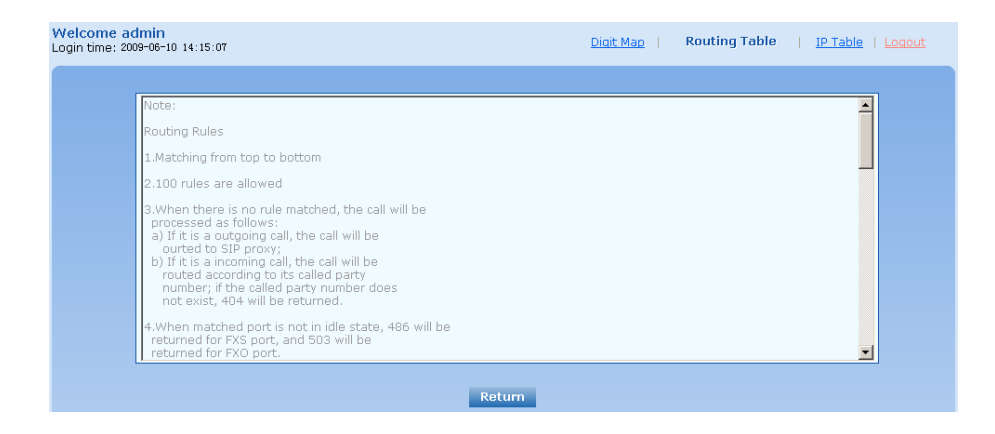

The routing table with 100 rules in capacity provides two functions including digit transformation and call routing assignment. Here are the general rules applied by gateways when executing the routing table:

- 1) The routing rules in the table are executed from top to down, and the number matching follows the principle of minimum & priority matching;
- 2) When there is no rule matched, the call will be processed as follows:
	- a) For outbound calls, calls will be routed to SIP proxy;
	- b) For inbound calls, calls will be routed according to its called party number,and if the called party number does not exist, 404 will be returned.
- 3) When domain name is used in rule, DNS must be selected and enabled first.

# **CAUTION**

Rules must be filled out without any blank at the beginning of each line; otherwise the data can't be validated even if the system prompts successful submital.

The routing table is empty by default. The gateways will point a call to the SIP proxy server when there is no matched rule for the call.

The format of number transformation is

#### **Source Number Handle [Parameter]**

or

**Source Number ROUTE Destination [Parameter]** 

<span id="page-28-0"></span>Table4-9 Routing Table Format

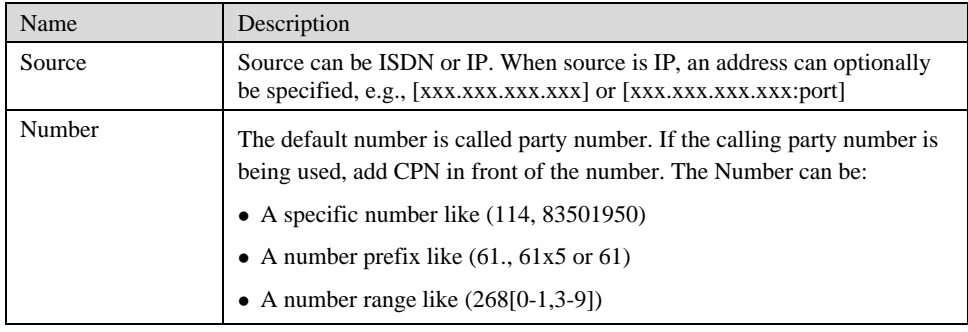

<span id="page-29-0"></span>Table4-10 Number Transformations

| Processing Mode | Description and Example                                                                                                    |
|-----------------|----------------------------------------------------------------------------------------------------|
| <b>KEEP</b>     | Keep number. The positive number behind KEEP means to keep several<br>digits in front of the number; the negative number means to keep several<br>digits at the end of the number.             |
|                 | Example: IP 02183501950 KEEP -8; 83501950                                                                                                    |
|                 | Keep the last 8 digits of the called number 02183501950 for calls from IP.<br>The transformed called number is 02183501950.                                                                    |
|                 | Example: IP 12 KEEP -3                                                                                                    |
|                 | won't take effect, but any number start with 12 other than 12345 will take<br>effect                                                                                                    |
| <b>REMOVE</b>   | Remove number. The positive number behind REMOVE means to remove<br>several digits in the front of the number; the negative number means to<br>remove several digits at the end of the number. |
|                 | For example: IP 021 REMOVE 3                                                                                                    |
|                 | Any number start with 021, the 021 prefix is removed.                                                                                                    |
|                 | For example: IP 12345 REMOVE 4<br>then remove first 4 digits                                                                                                    |
|                 |                                                                                                    |
| ADD             | Add prefix or suffix to number. The positive number behind ADD is the<br>prefix; the negative number is suffix.                                                                                |
|                 | Example 1:                                                                                                    |
|                 | IP CPN6120 ADD 021                                                                                                    |
|                 | CPN number start with 6120, prefix 021 is added.                                                                                                    |
|                 | Example 2:<br>IP CPN6120 ADD -8888                                                                                                    |
|                 | CPN number start with 6120, 8888 is appended.                                                                                                    |
|                 | Example 3:                                                                                                    |
|                 | IP 12345 ADD -8001                                                                                                    |
|                 | number started with 12345 add suffix 8001                                                                                                    |
|                 | Example 4:                                                                                                    |
|                 | IP 123456 ADD -8002                                                                                                    |
|                 | won't take effect, if this rule is needed it should be moved before the 12345<br>rule and put an END statement after it                                                                        |
| <b>REPLACE</b>  | Number replacement. The replaced number is behind REPLACE.                                                                                                    |
|                 | Example:                                                                                                    |
|                 | ISDN CPN88 REPLACE 2682000                                                                                                    |
|                 | CPN number started with 88, the prefix "88" is replaced with 2682000.                                                                                                    |
|                 | ISDN CPN88. REPLACE 2682000                                                                                                    |
|                 | CPN number started with 88, the whole number is replaced with 2682000.                                                                                                    |
| <b>REPLACE</b>  | Other use of REPLACE is to replace the specific number based on other<br>number associated with the call. For example, replaceing the calling<br>number according to the called number.        |
|                 | Examples:                                                                                                    |
|                 | IP 12345 REPLACE 777<br>won't take effect for 12345x                                                                                                    |
|                 |                                                                                                    |
|                 | IP[222.34.55.1] CPNX. REPLACE 2680000<br>Calls from 222.34.55.1, Calling party number is replaced with 2680000                                                                                 |
|                 |                                                                                                    |

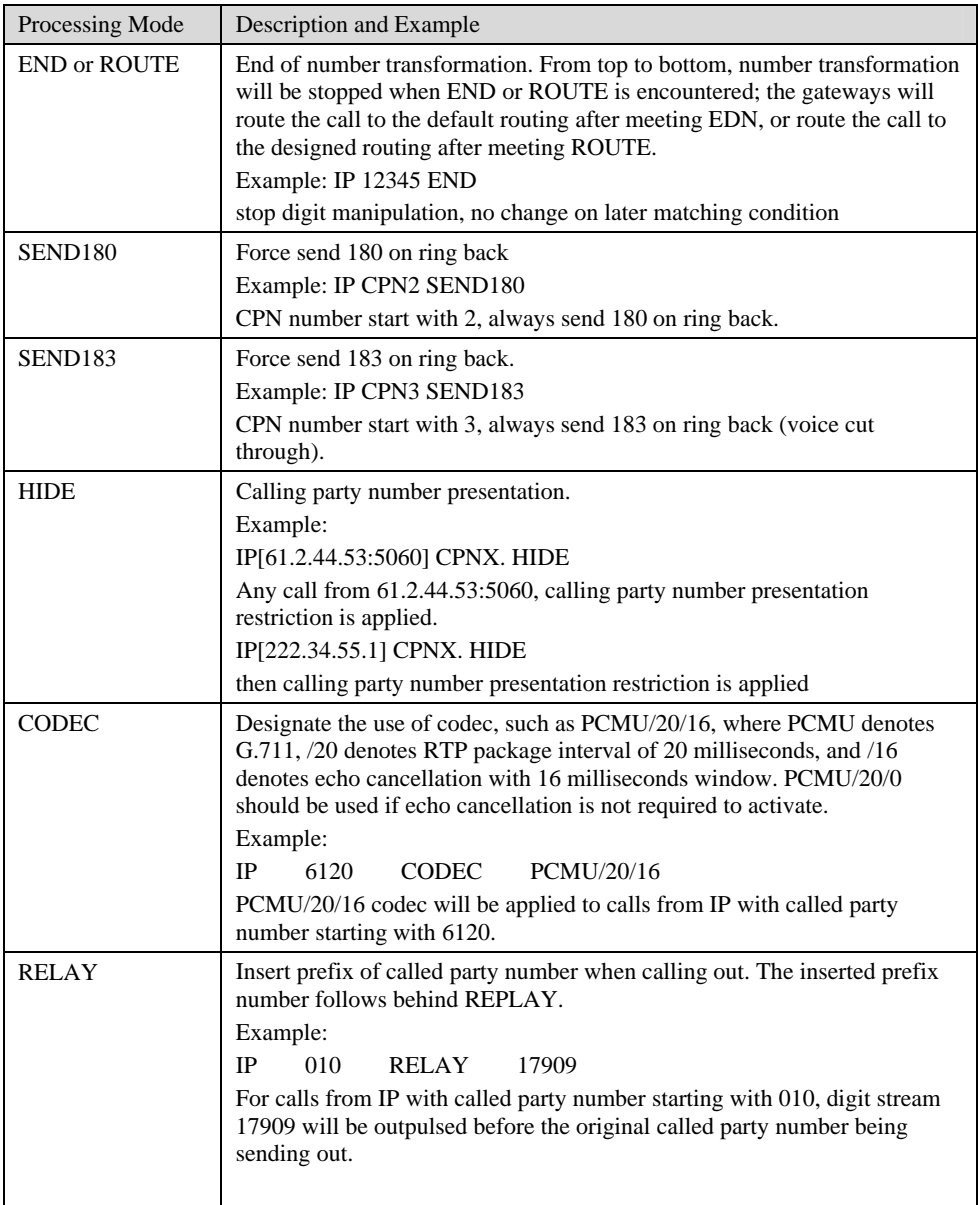

<span id="page-30-0"></span>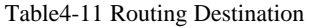

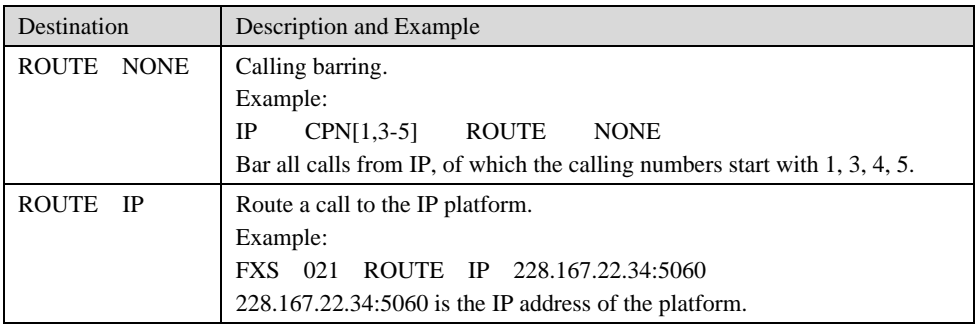

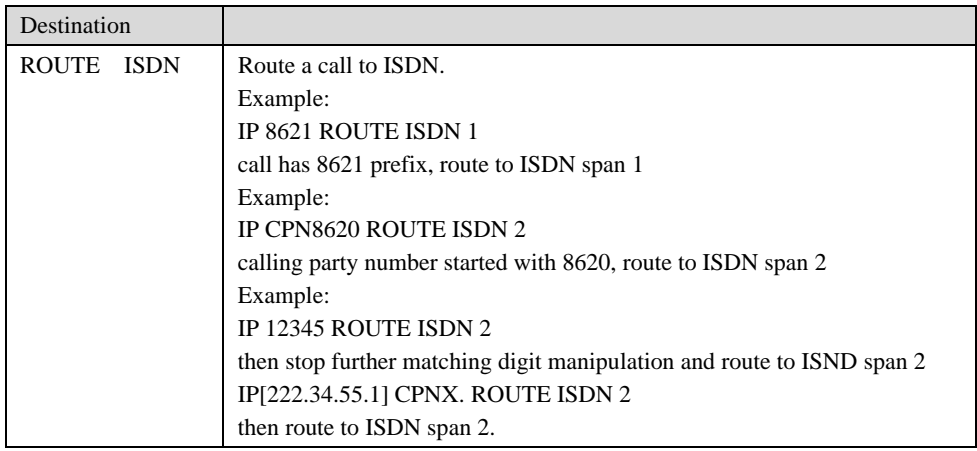

## <span id="page-31-0"></span>4.5.2 Application Examples of Routing Table

1) In the following example, traffic will be moved to another VoIP platform that has a common access number (e.g. 17909).

IP[222.34.55.1] CPNX. REPLACE 2680000

IP[222.34.55.1] CPNX. RELAY 17909

All calls from 222.34.55.1 will have their calling party number replaced with 2680000. Next, after 17909 cut-through, the WSS100-TG will pulse out the CDPN (in-band DTMF) and let the 17909 platform make the final connection.

2) Sometimes the IP traffic to the WSS100-TG has a CDPN prefix that tells us where to relay the traffic.

IP 17909 REMOVE 5

IP 17909 RELAY 17909

IP 17909 ROUTE ISDN 2,3

First the WSS100-TG removes the CDPN prefix that is used for routing (17909 is removed). Next the WSS100-TG calls the 17909 access number.

After connecting to the 17909 platform, the rest of the CDPN is pulsed out (in-band DTMF) and the connection is made by the 17909 platform.

### <span id="page-31-2"></span><span id="page-31-1"></span>4.5.3 IP Table

After login, click "Advanced > "IP Table" tab to open the configuration interface.

#### Figure4-8 Configuration Interface for IP Table

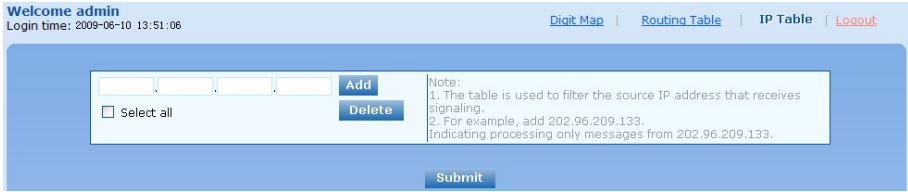

This table is designed to ensure the safe use of gateways. Administrators can add the authorized IP addresses to this table, and the gateways will only process the information from authorized IP addresses. If the IP table is empty, the gateways will not perform IP address-based message filtering.

For example: the gateway will only process the messages from 202.96.209.133 after adding 202.96.209.133 to its IP table.

## <span id="page-32-1"></span><span id="page-32-0"></span>4.5.4 Digit Map

After login, click "Advanced > Digit Map" tab to open the dialing rules interface as shown in [Figure4-9.](#page-32-1)

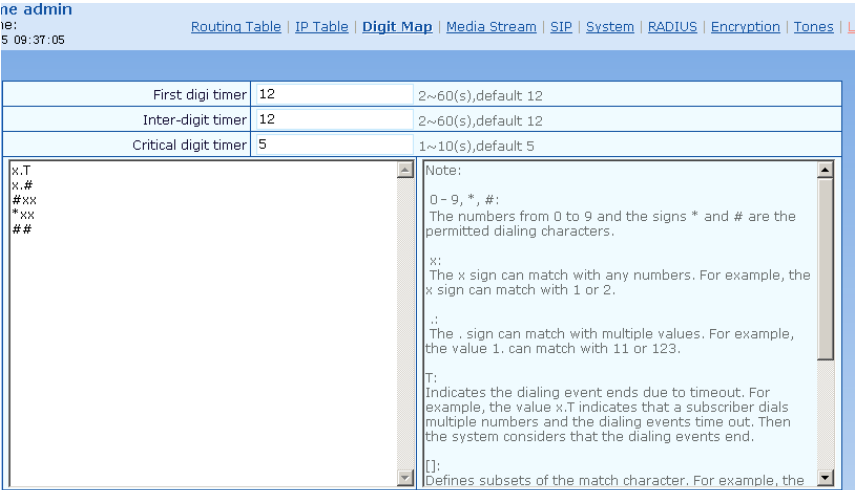

#### Figure4-9 Configuration Interface for Digit Map

Dialing rules are used to effectively judge if the received number sequence is completed, for the purpose of ending up receiving numbers and sending out the received numbers.The proper use of dialing rules can help to reduce the connection time of telephone calls.

The maximum number of rules that can be stored in gateways is 60. Each rule can hold not more than 32 numbers and 38 characters. The total length of dialing rules table (the total length of all dialing rules) cannot be more than 2280 bytes.

The following provides a description of tipical rules:

<span id="page-32-2"></span>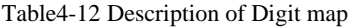

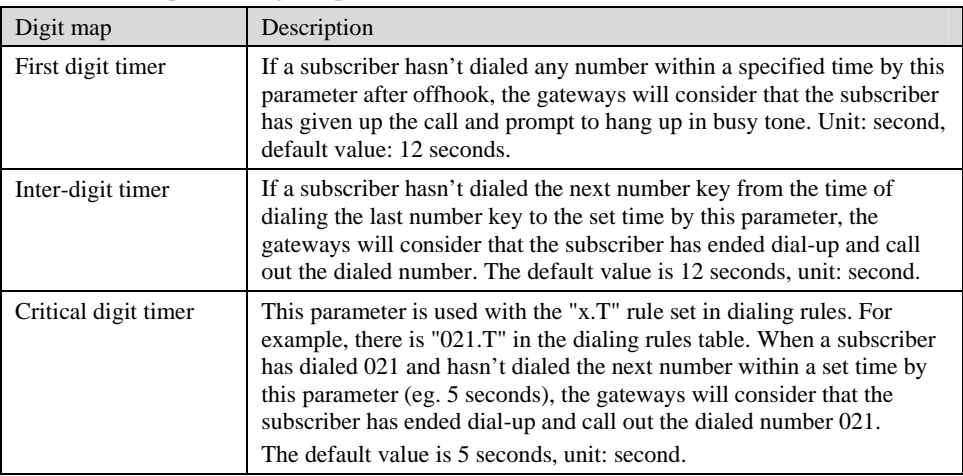

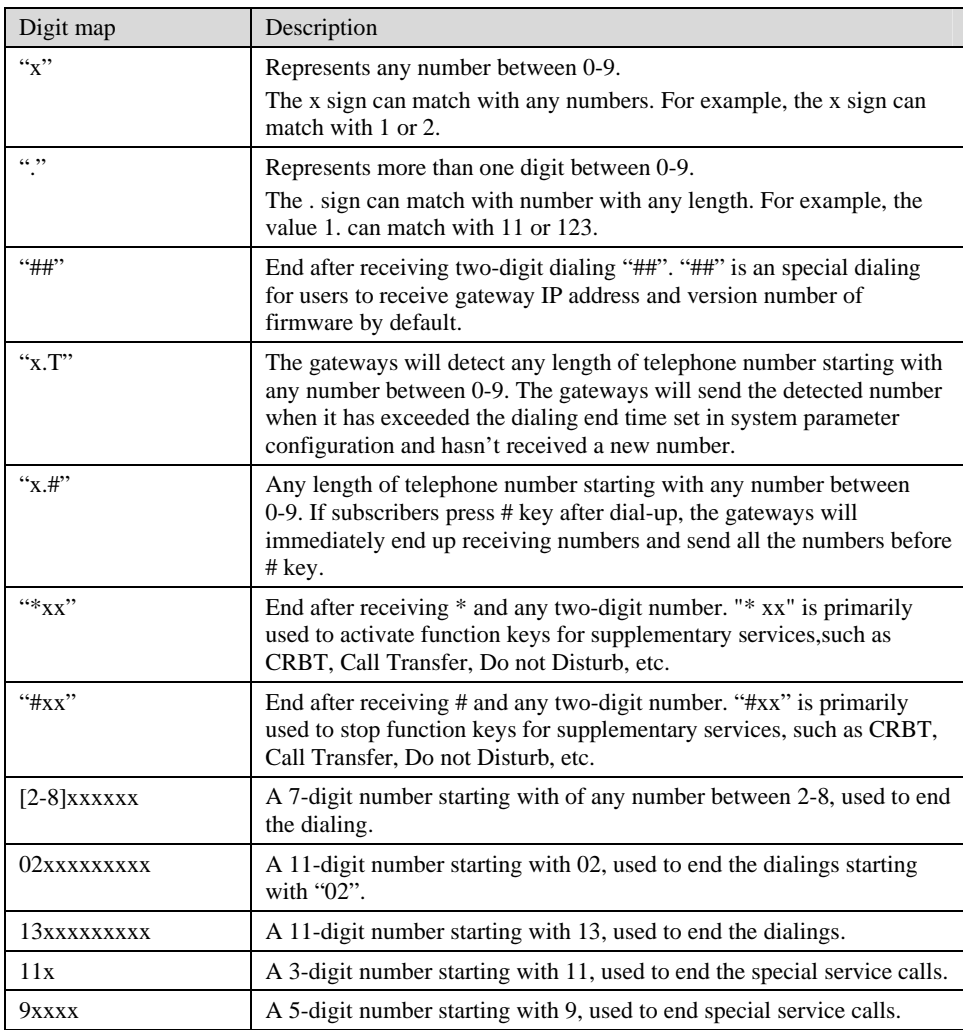

# <span id="page-33-0"></span>4.5.5 Media Stream

After login, click the label of "Advanced > Media Stream" to open this interface.

### Figure4-10 Media stream configuration interface

<span id="page-34-0"></span>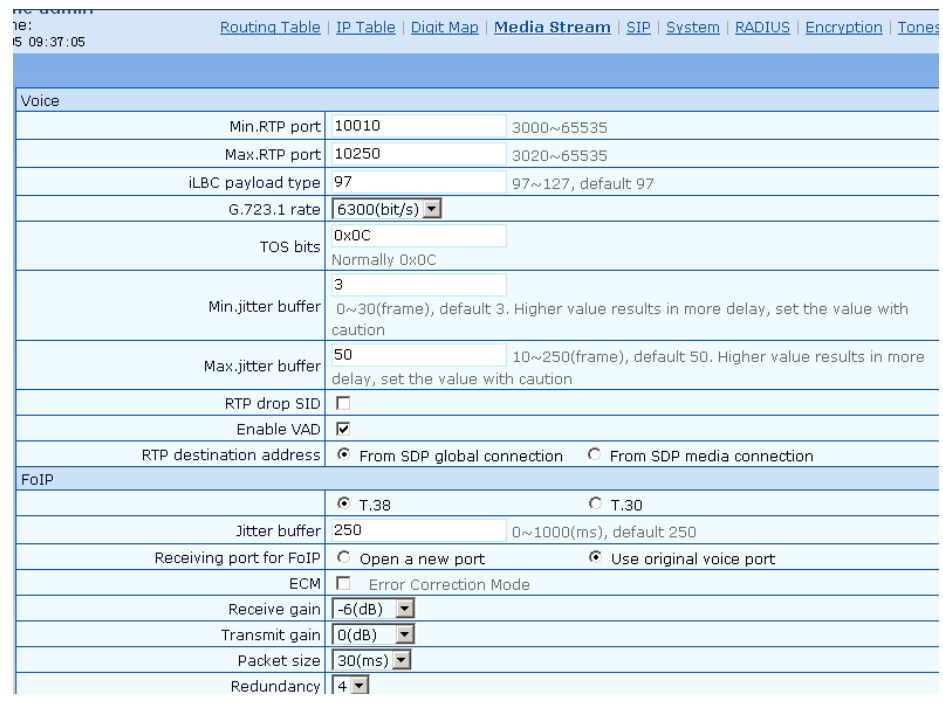

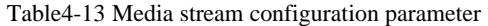

<span id="page-34-1"></span>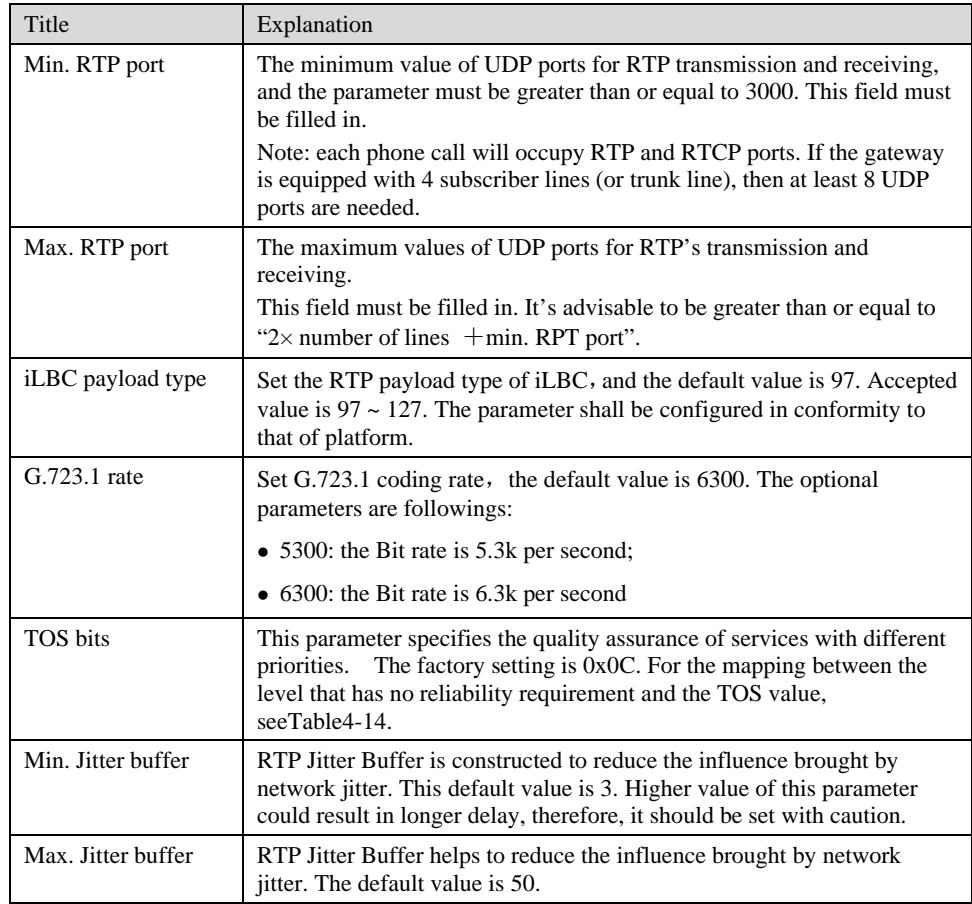

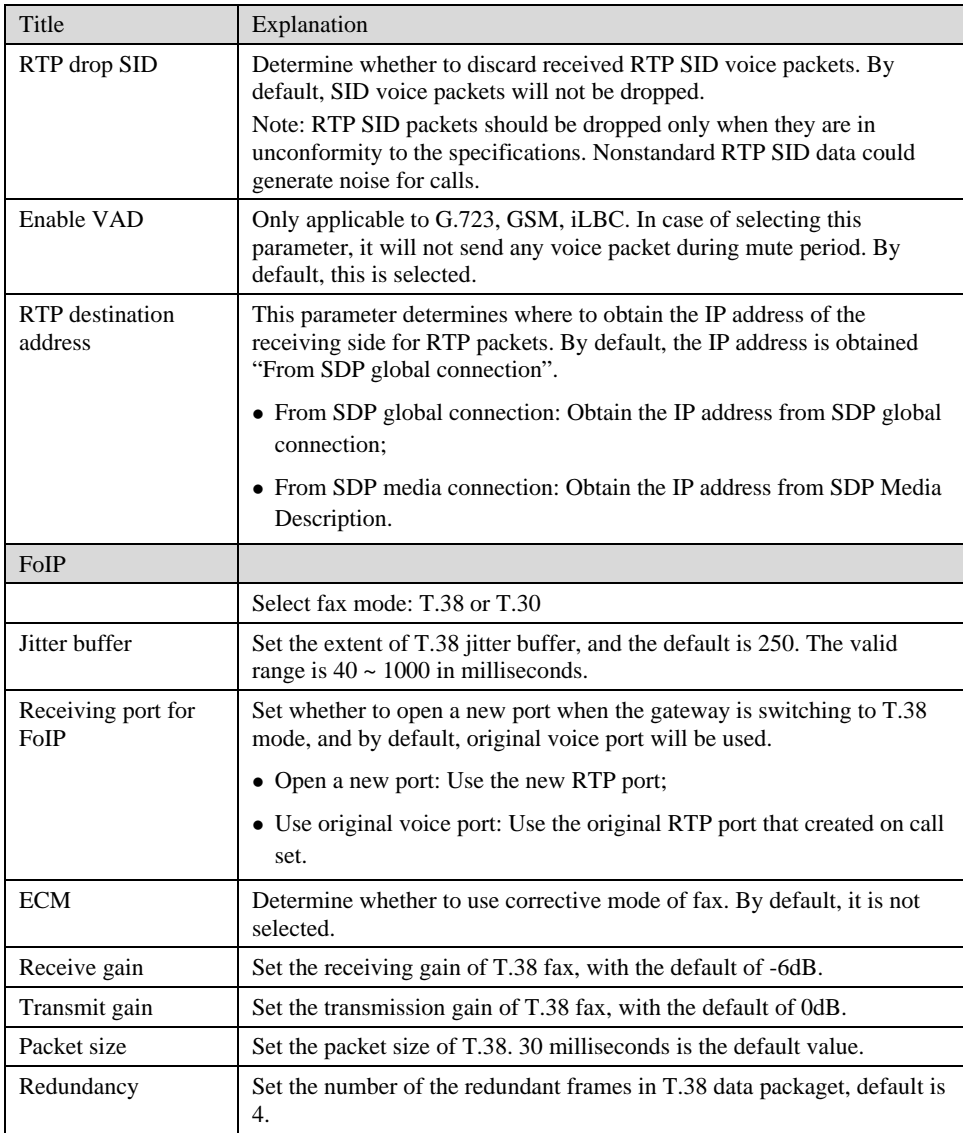

## <span id="page-35-0"></span>Table4-14 Mapping between the reliability requirement and the TOS value

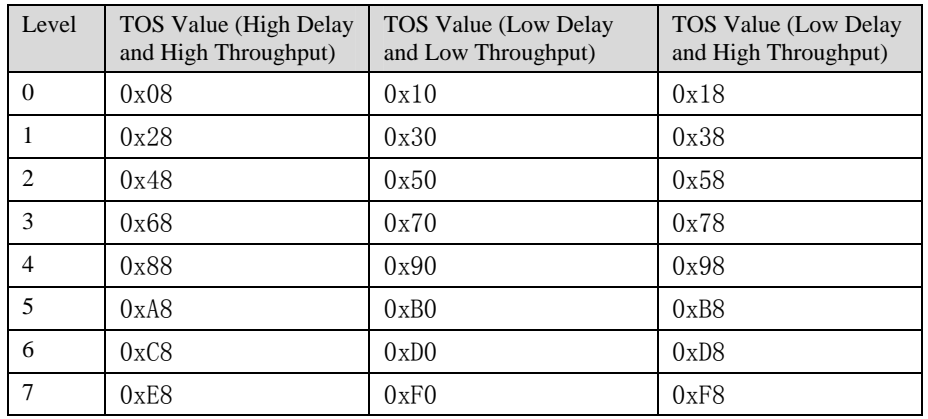

## <span id="page-36-0"></span>4.5.6 SIP related configuration

The SIP messages consist of request message and response message. Both include SIP message header field and SIP message body field. SIP message header maily describes the message sender and receiver; SIP message body mainly describes the specific implementation method of the dialog.

**Message of request:** the SIP message sent by a client to the server, for the purpose of activating the given operation, including INVITE, ACK, BYE, CANCEL, OPTION and UPDATE etc.

**Message of response**: the SIP message sent by a server to the client as response to the request, including 1xx, 2xx, 3xx, 4xx, 5xx, and 6xx responses.

**Message header**: Call-id.

**Parameter line**: Via, From, To, Contact, Csq, Content-length, Max-forward, Content-type, White Space, and SDP etc.

WSS gateways provide good flexibility in content setting in order to improve the compatibility with the platform.

After login, click the label of "Advanced > SIP" to open this interface.

#### Figure4-11 SIP related configuration interface

<span id="page-36-1"></span>

| ie:<br>5 09:37:05                     | Routing Table   IP Table   Digit Map   Media Stream   SIP   System   RADIUS   Encryption   Tones |  |  |  |  |
|---------------------------------------|--------------------------------------------------------------------------------------------------|--|--|--|--|
|                                       |                                                                                                  |  |  |  |  |
| SIP related configuration             |                                                                                                  |  |  |  |  |
|                                       | 86400                                                                                            |  |  |  |  |
| MWI subscription                      | RFC3842: 60~172800(s), default 86400. Also see " Subscribe MWI " in page " Line                  |  |  |  |  |
|                                       | > Feature "                                                                                      |  |  |  |  |
| <b>PRACK</b>                          | RFC3262<br>п                                                                                     |  |  |  |  |
| Session timer                         | ┍<br>RFC4028                                                                                     |  |  |  |  |
| Session interval                      | 1800<br>Max 10 digits, default 1800(s)                                                           |  |  |  |  |
| Minimum timer                         | 1800                                                                                             |  |  |  |  |
| Request/Response Configure            |                                                                                                  |  |  |  |  |
| Contact field in REGISTER             | $\epsilon$<br>NAT IP address<br>$\circ$<br><b>LAN IP address</b>                                 |  |  |  |  |
| Domain name in REGISTER               | $\epsilon$<br>Subdomain name<br>Domain name<br>O                                                 |  |  |  |  |
| Via field                             | ⊙<br>NAT IP address<br>C LAN IP address                                                          |  |  |  |  |
| To field                              | $\epsilon$<br>Subdomain name<br>O Outbound proxy                                                 |  |  |  |  |
| Address in Call ID field              | $\circ$<br>C Local IP address<br>Host name                                                       |  |  |  |  |
| Called party number                   | From Request Line field<br>$\epsilon$<br>From To field<br>O                                      |  |  |  |  |
| Calling party number in call transfer | Originating number<br>$\epsilon$<br>Forwarding number                                            |  |  |  |  |
| Replace 18X with 180                  | $\circ$<br>Send 180<br><sup>⊙</sup> Send 18x                                                     |  |  |  |  |
| Do not validate Via                   | ⊽                                                                                                |  |  |  |  |
| Reaister upon invite timeout          | п                                                                                                |  |  |  |  |
|                                       |                                                                                                  |  |  |  |  |

<span id="page-36-2"></span>Table4-15 SIP related configuration parameter

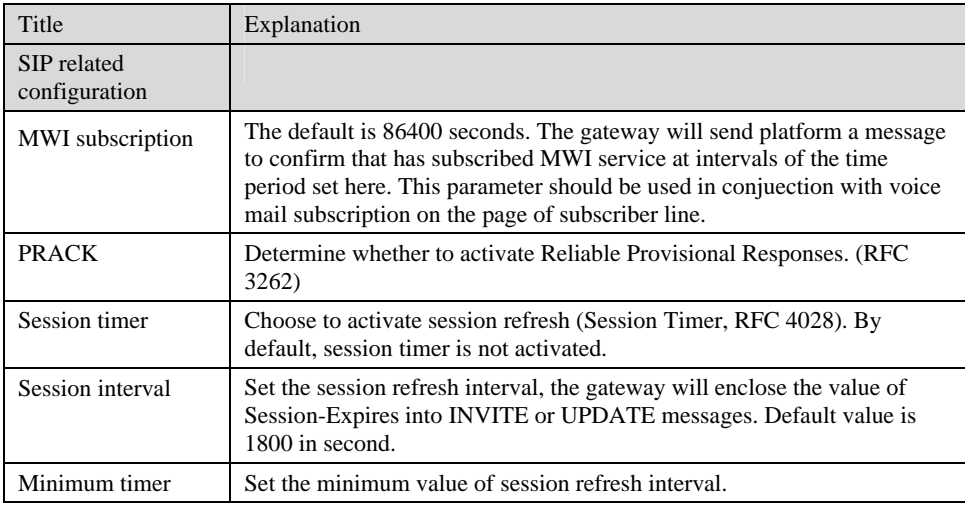

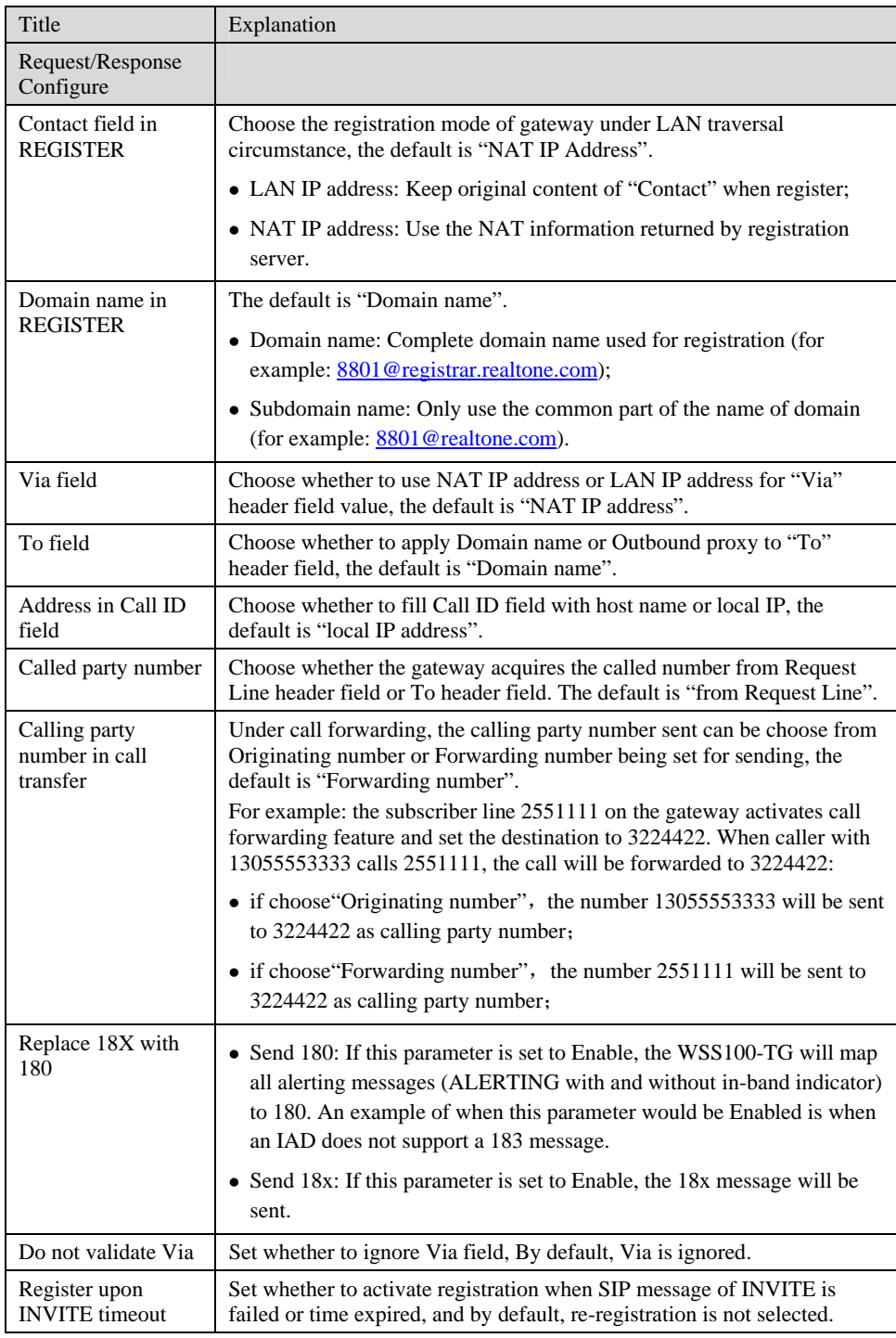

# <span id="page-37-0"></span>4.5.7 System

After login, click the label of "Advanced > System" to open this interface.

### Figure4-12 Inferface of system advanced configuraiton

<span id="page-38-0"></span>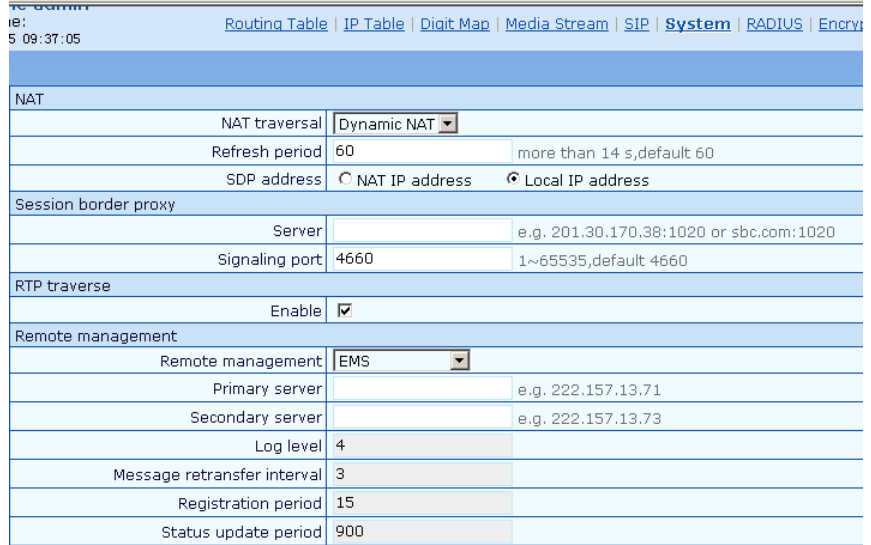

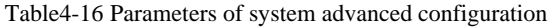

<span id="page-38-1"></span>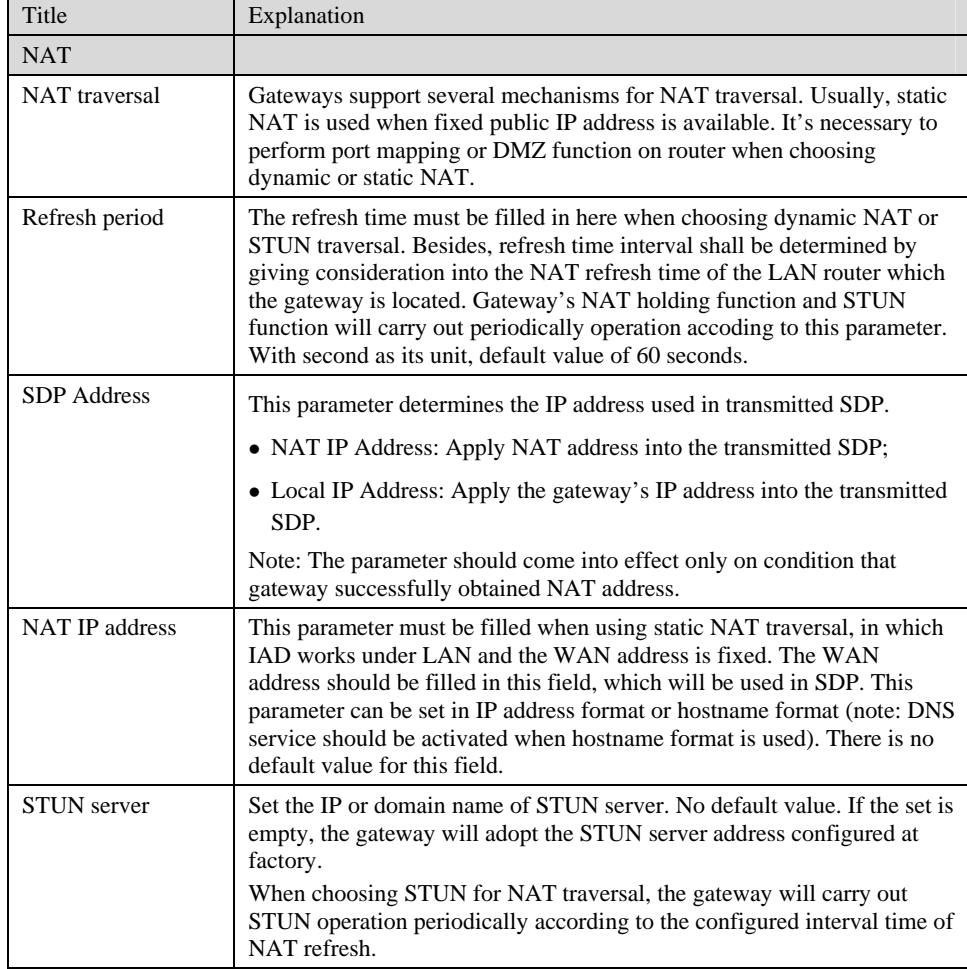

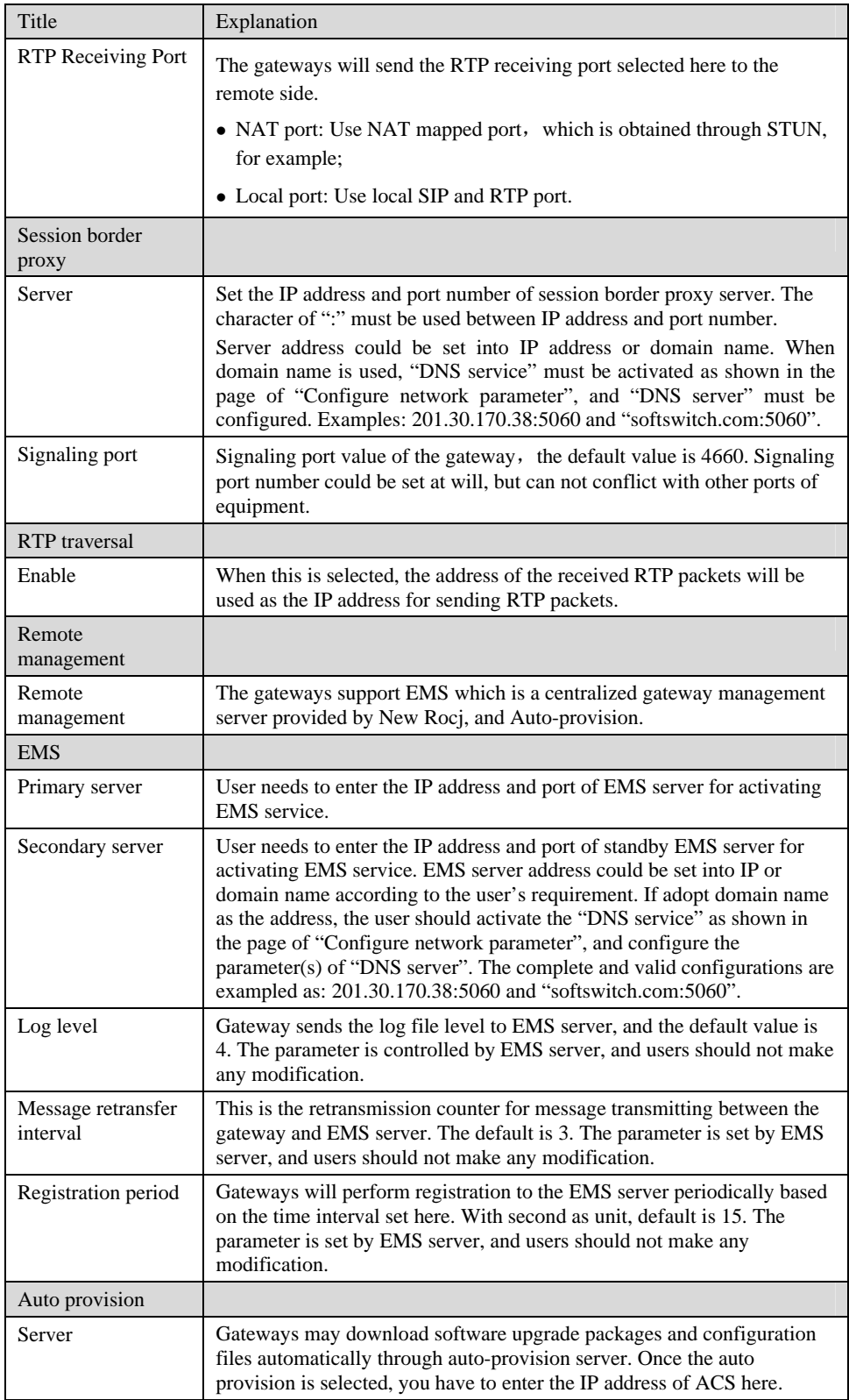

## <span id="page-40-1"></span><span id="page-40-0"></span>4.5.8 Radius call logs

After login, click the label of "Advanced > RADIUS" to open this interface.

Figure4-13 Configuration interface of Radius call logs

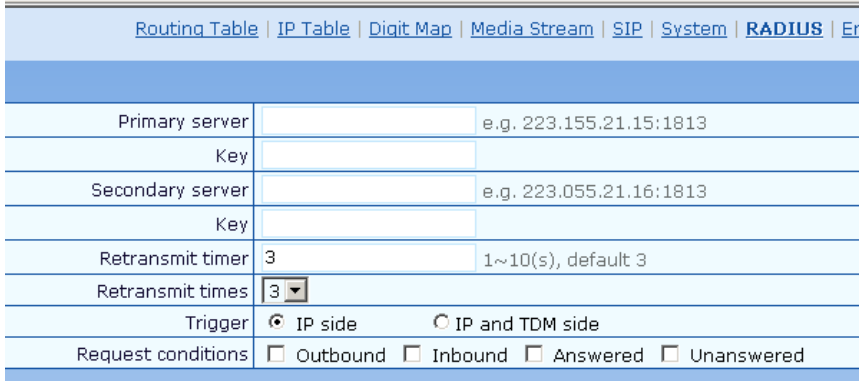

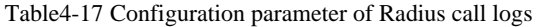

<span id="page-40-2"></span>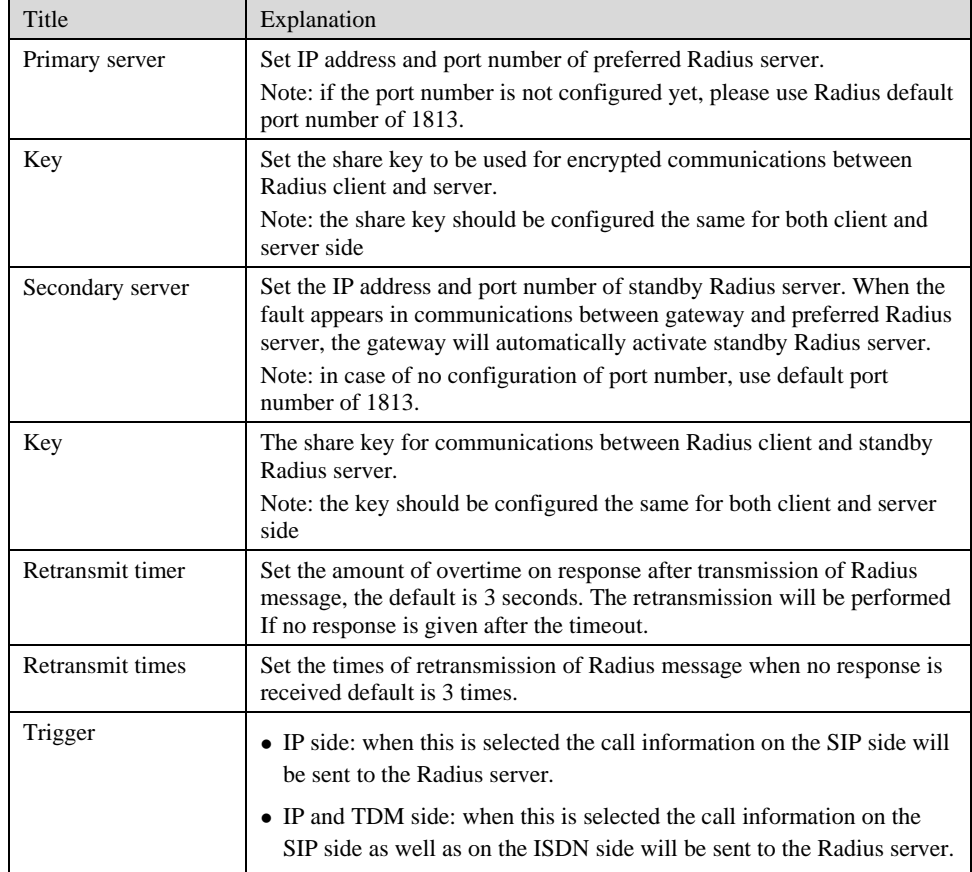

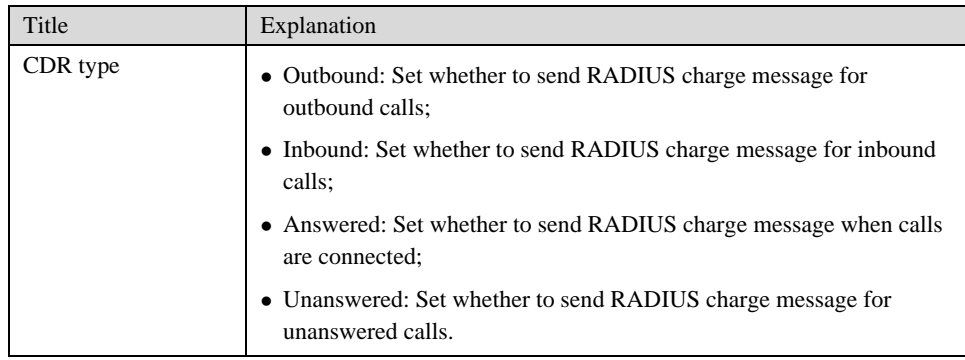

## <span id="page-41-1"></span><span id="page-41-0"></span>4.5.9 Encryption

After login, click the label of "Advanced > Encryption" to open this interface.

Figure4-14 Encryption configuration interface

| Singnal encrypt $\Box$ |                                         |
|------------------------|-----------------------------------------|
| $T.38$ encrypt         |                                         |
| RTP encrypt            | You may obtain it from service provider |
| Encryption method   7  | You may obtain it from service provider |
| Encryption key         | You may obtain it from service provider |

<span id="page-41-2"></span>Table4-18 Encryption configuration parameters

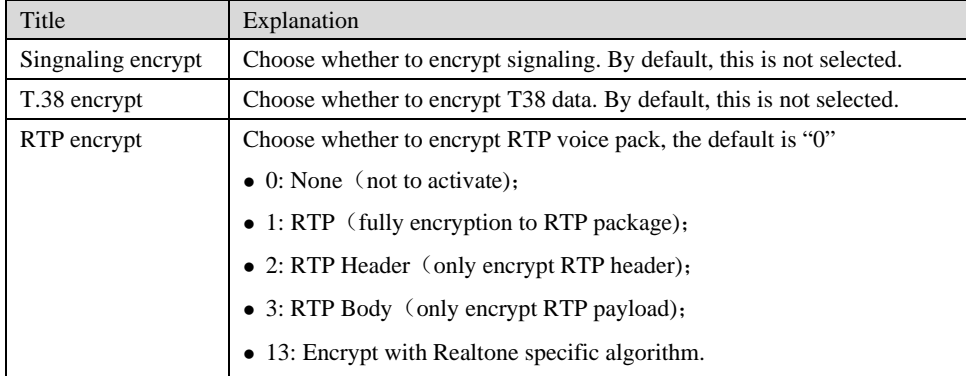

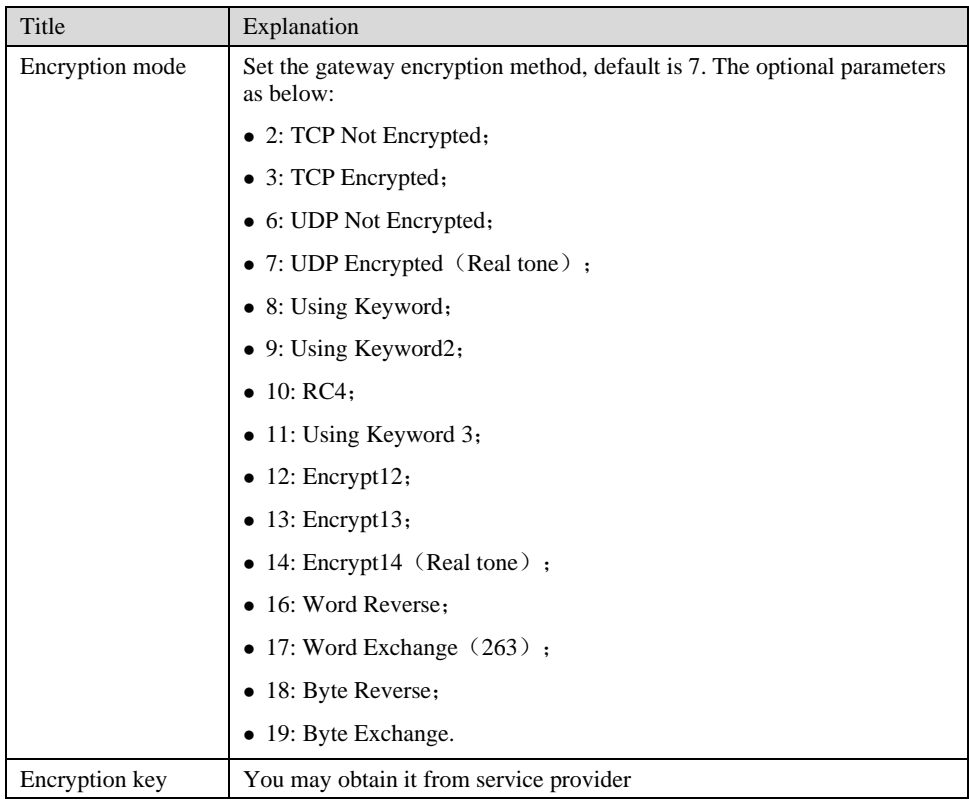

## <span id="page-42-1"></span><span id="page-42-0"></span>4.5.10 Call progress tone plan

After login, click the label of "Advanced > Tones" to open this interface.

Figure4-15 Call progress tone configuration interface

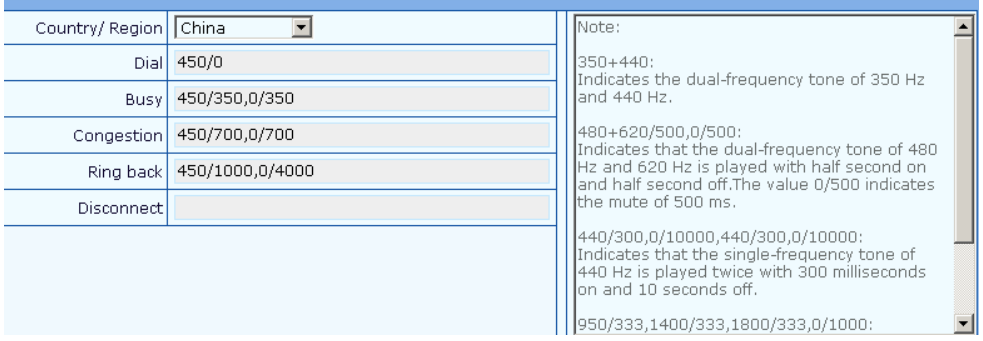

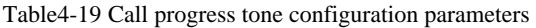

<span id="page-42-2"></span>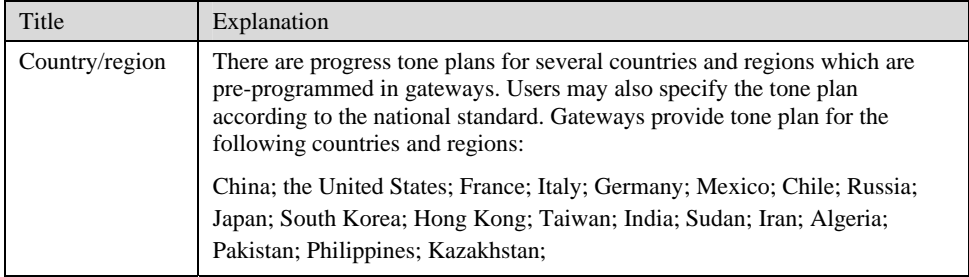

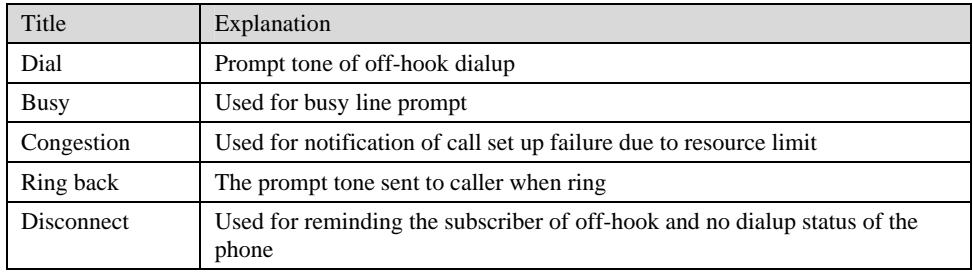

Here are examples which illustrate the rules of defining call progress tone.

 $• 350 + 440$ 

Indicates the dual–frequency tone consisting of 350 and 440 Hz

 $\bullet$  480+620/500,0/500

Indicates the dual–frequency tone consisting of 480 and 620 Hz, repeated playing with 500 milliseconds on and 500 milliseconds off. Note: 0/500 indicates 500 milliseconds mute.

 $\bullet$  440/300,0/10000,440/300,0/10000

Indicates 440 Hz single frequency tone, repeated playing 2 times in terms of 300 milliseconds on and 10 seconds off.

 $\bullet$  950/333,1400/333,1800/333,0/1000

Indicates repeated playing 333 milliseconds of 950 Hz, 333 milliseconds of 1400 Hz, 333 milliseconds of 1800 Hz, and mute of 1 second

# <span id="page-43-0"></span>4.6 **Status**

#### <span id="page-43-2"></span><span id="page-43-1"></span>4.6.1 ISDNn

After login, click "Status > ISDNn" tab to open the configuration interface.

Figure4-16 ISDN Status Interface

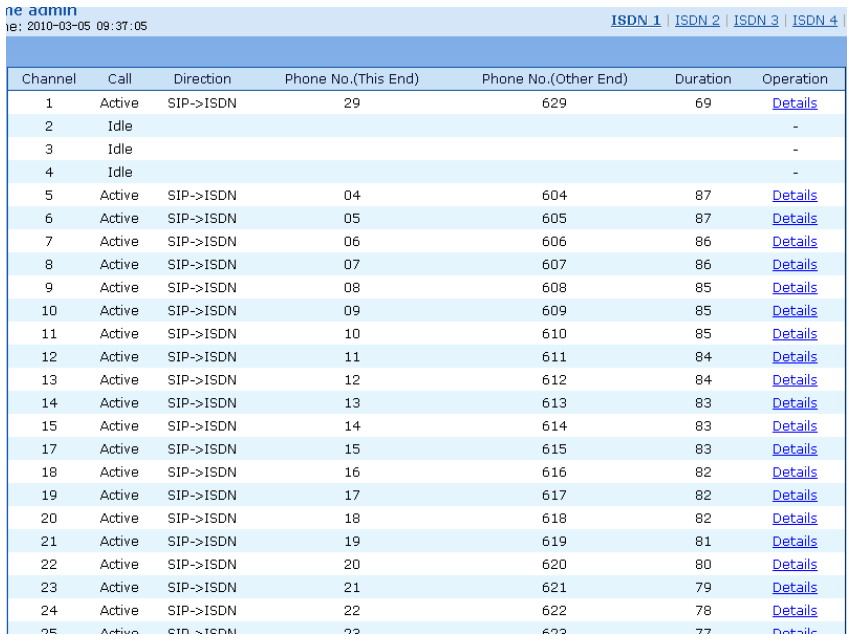

# <span id="page-44-0"></span>4.7 **Log management**

### <span id="page-44-1"></span>4.7.1 System status

Critical runtime information of gateways can be obtained in this interface, including:

- 1) The information about login of interface (including IP address and jurisdiction of the user);
- 2) SIP registration status;
- 3) Call related signaling and media (RTP) information;

After login, click the label of "Logst > System Status" to open this interface.

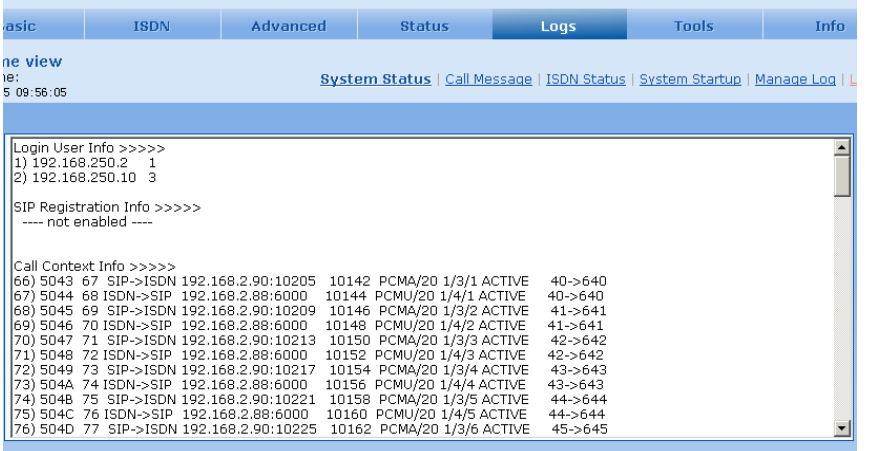

<span id="page-44-2"></span>Table4-20 Parameters of system status

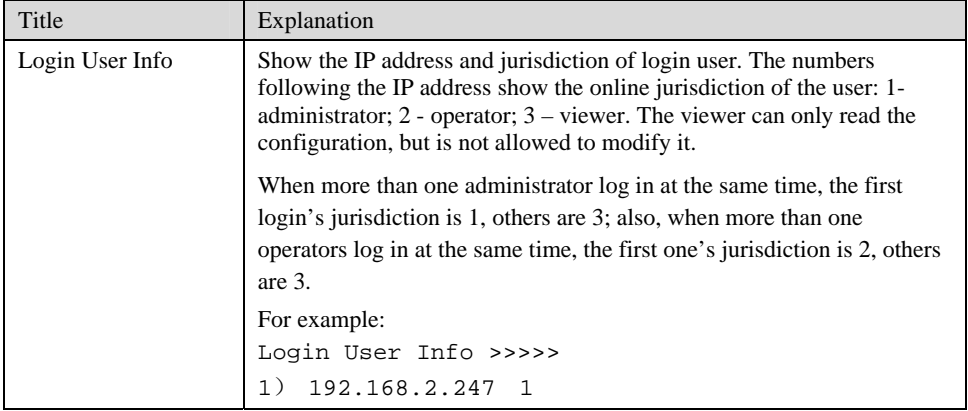

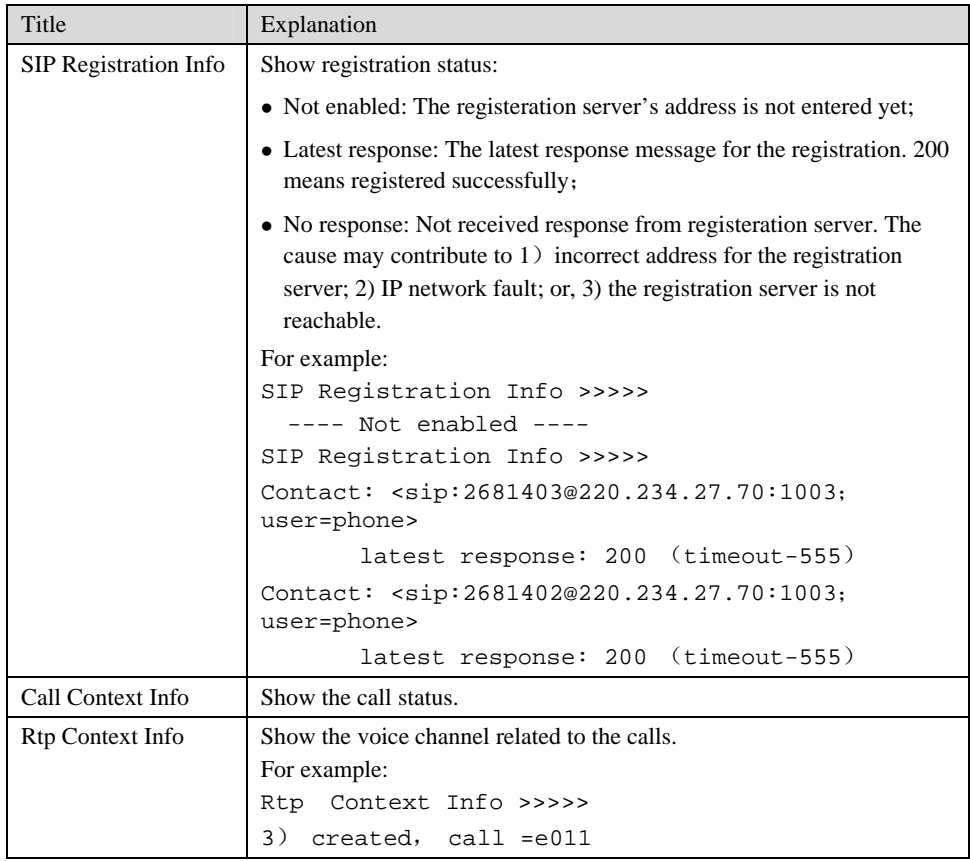

## <span id="page-45-2"></span><span id="page-45-0"></span>4.7.2 Call message

After login, click the label of "Logs > Call Message" to open this interface.

Figure4-17 Call message interface

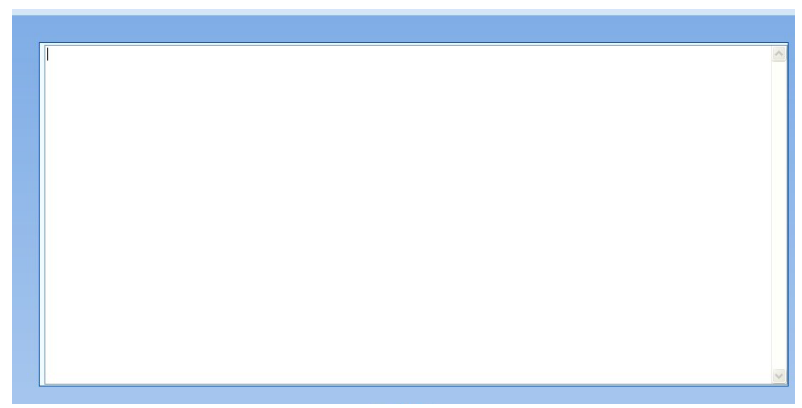

## <span id="page-45-1"></span>4.7.3 ISDN status

After login, click the label of "Logs > ISDN Status" to open this interface.

#### Figure4-18 Interface of ISDN status

<span id="page-46-2"></span>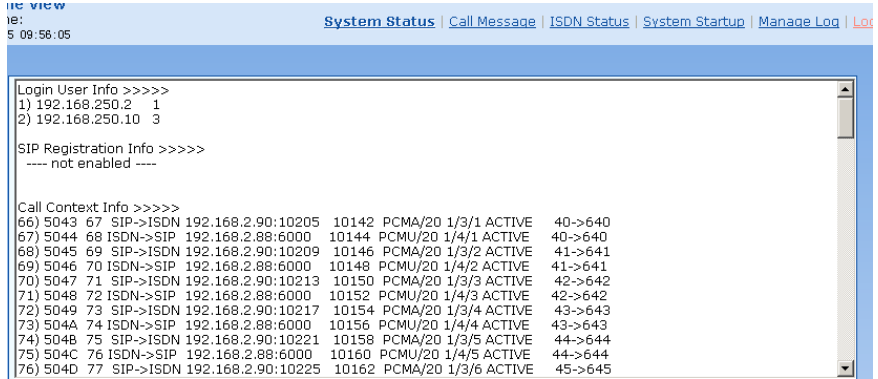

## <span id="page-46-3"></span><span id="page-46-0"></span>4.7.4 System Startup

After login, click the label of "Logs > System Startup" to open this interface. The gateway boot up information is available in this page, including the hardware configuration.

#### Figure4-19 Interface of system startup

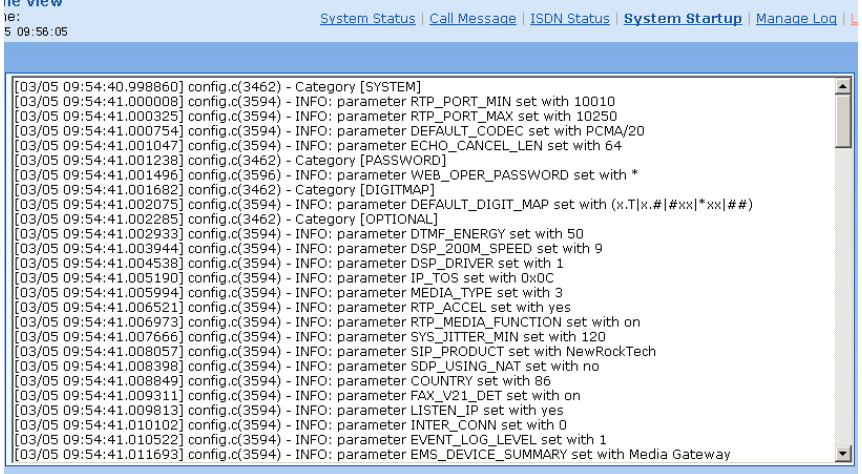

## <span id="page-46-4"></span><span id="page-46-1"></span>4.7.5 Manage log

After login, click the label of "Logs > Manage Log" to open this interface. Log files can be downloaded through this interface.

Figure4-20 Interface of debugging log management

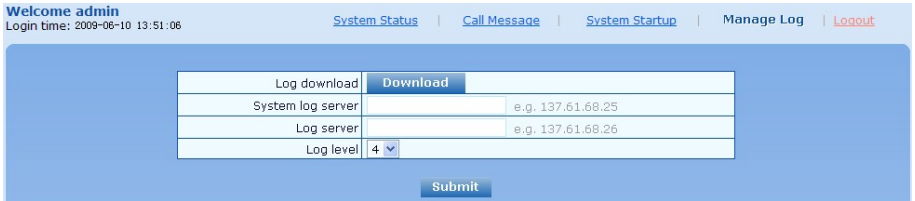

#### <span id="page-46-5"></span>Table4-21 Configuration parameters of debugging log management

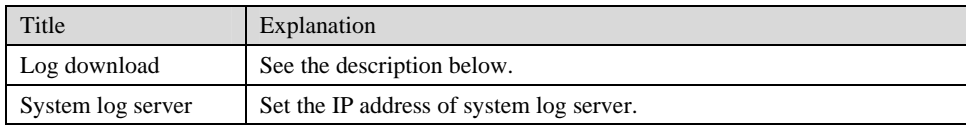

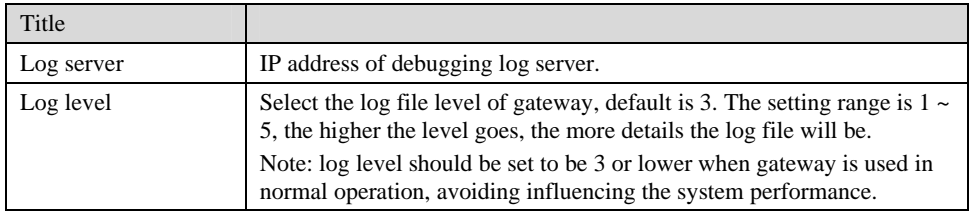

Procedure of downloading the debugging log:

Step 1: Click "download", the gateway starts pack the logs.

Step 2: After few seconds, the interface of log save will appear.

Step 3: click "Save", and select path to save.

Step 4: The user may review the log from the server concerned.

# **WARNING**

The procedure of downloading log files described hereof is only applicable to release 1.9.x.238 of WSS series or updated version of software.

# <span id="page-47-0"></span>4.8 **System tool**

#### <span id="page-47-1"></span>4.8.1 Change password

After login, click the label of "Tools" to open this interface. Only administrator is entitled to change the password of login.

For changing administrator password, it's required to enter new password into "New password" field and "Confirm new password" field, then click "Submit".

The password being used by operator will be displayed as hidden codes, which could be changed by administrator at any time. The administrator is allowed to change the operator's password by entering new password into "Operator password>password".

<span id="page-47-3"></span>Figure4-21 Interface of password changing

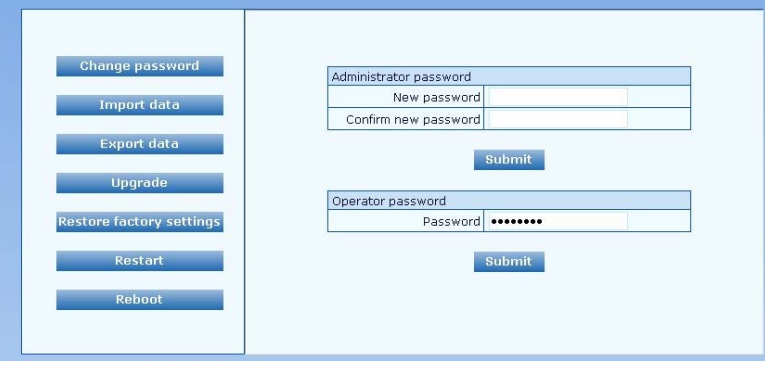

### <span id="page-47-2"></span>4.8.2 Configuration import

After login, click "Tools>Import data" to open this interface. Operating procedure is the same as that of "software upgrade".

<span id="page-48-2"></span>Figure4-22 Interface of import data

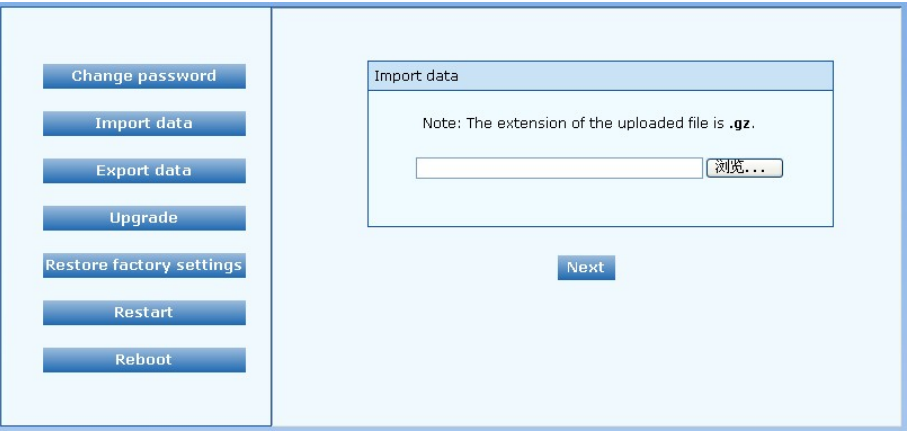

## <span id="page-48-3"></span><span id="page-48-0"></span>4.8.3 Configuration export

After login, click "Tools >Export of configuration" to open this interface. It's allowed to download the configuration files from the gateway through this interface. The downloading procedure is similar to the downloading procedure of log files..

Figure4-23 Interface of export data

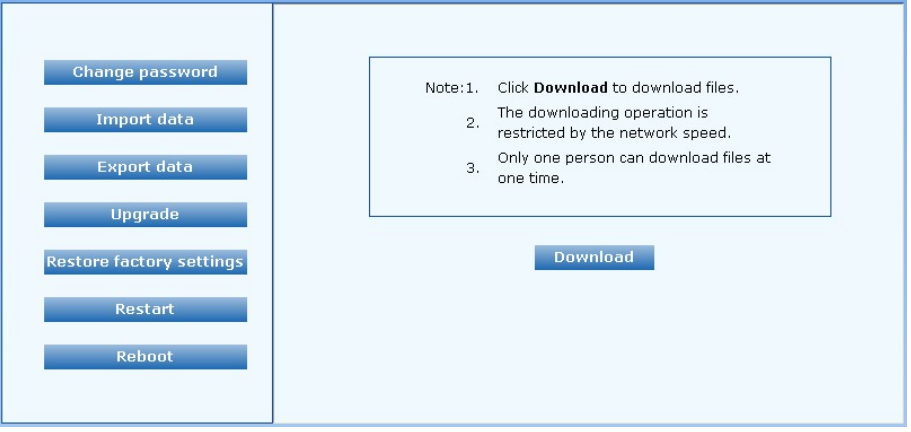

### <span id="page-48-1"></span>4.8.4 Software upgrade

After login, click "Tools > Upgrade" to open this interface. The software upgrading procedure is presented as below:

Step 1: Obtain the upgrade files (tar.gz file), and save the file onto a local computer.

Step 2: Click "System tool > software upgrade" to access to the page of software upgrade.

<span id="page-49-0"></span>Figure4-24 Interface of software upgrade

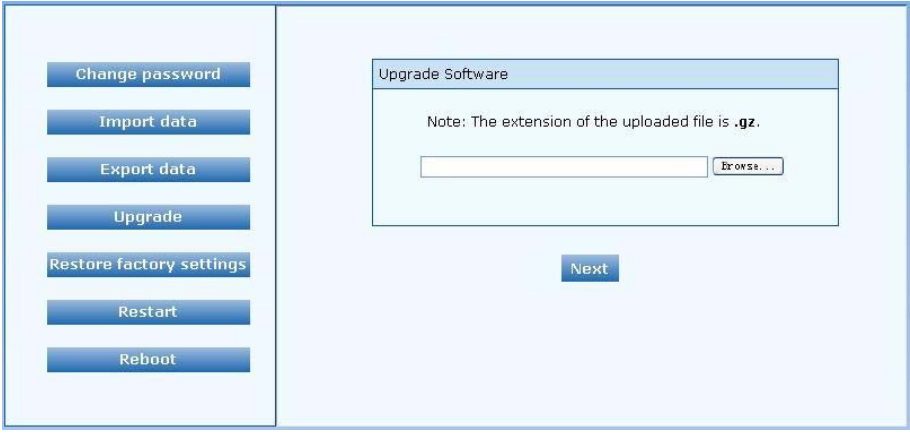

Step 3: Click "Browse" to select the upgrade files and click "Open".

Step 4: Click "Next" when the following interface appears, and start uploading the upgrade files to the gateway.

Figure4-25 Interface of file upload

<span id="page-49-1"></span>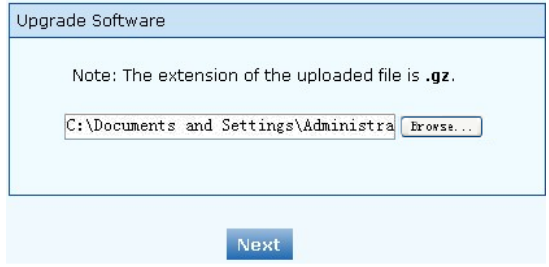

Step 5: Uploading will be completed in about 30 seconds, and click "Upgrade" on following dialog.

Figure4-26 Upgrade interface

<span id="page-49-2"></span>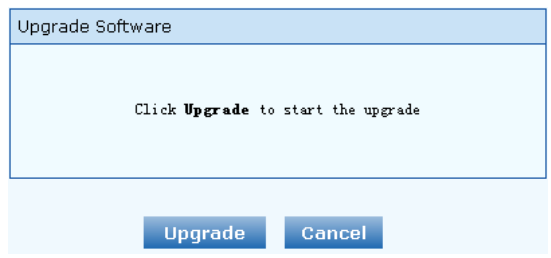

Step 6: The following prompt appears during the upgrade.

Figure4-27 Prompt of upgrade process

<span id="page-49-3"></span>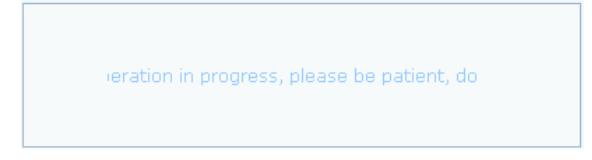

**WARNING** A few minutes are needed to upgrade the gateway. Don't operate the gateway during this period.

Step 7: After success in upgrade, the following dialog will appear, click "Confirm".

<span id="page-50-3"></span>Figure4-28 Interface of successful upgrade

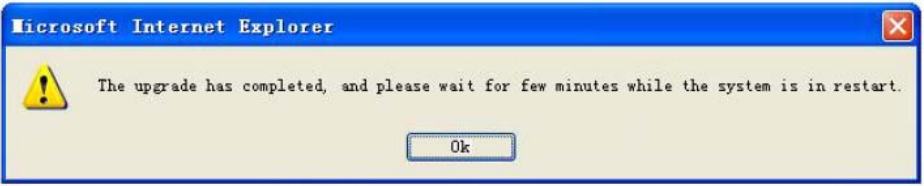

Step 8: The gateway will reboot, and the interface will be disappeared.

Step 9: Wait for about 2 minutes, and access to the interface of gateway management system, click "Info" and check the software version.

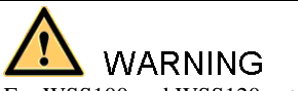

For WSS100 and WSS120 gateways, the software upgrade operation must be conducted on an 100M Ethernet port.

## <span id="page-50-0"></span>4.8.5 Software restart

After login, click "Tools > Restart" to restart the gateway, making modified configuration come into effect.

# **CAUTION**

In most cases, 'there is no need to reset the gateway, and the modified parameters will come into effect upon confirming the "submit".

#### <span id="page-50-1"></span>4.8.6 System reboot

After login, click "Tools >Reboot" to restart the gateway. As this is a system wide reset, it takes longer time.

# CAUTION

Generally, it's sufficient to restart software when the gateway confirms to reset; the system reboot will be required only when network settings of the gateway are changed.

#### <span id="page-50-2"></span>4.8.7 Restore factory settings

After login, click "Tools > Restore factory settings" to restore the parameters of gateway into the factory settings.

The factory settings are designed based on common applications, and therefore, no need to modify them in many deployment situations.

# <span id="page-51-0"></span>4.9 **Version information**

After login, click "Info" to view the gateway hardware and software version information.

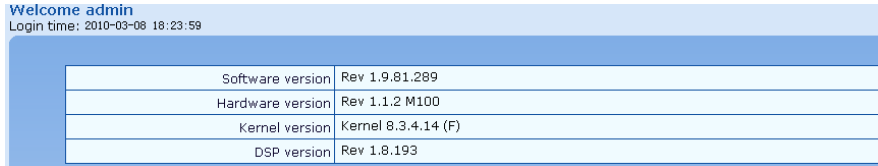

# <span id="page-51-1"></span>4.10 **Logout**

After login, click the "Logout" at top right to exit the gateway management system and return to the login interface.